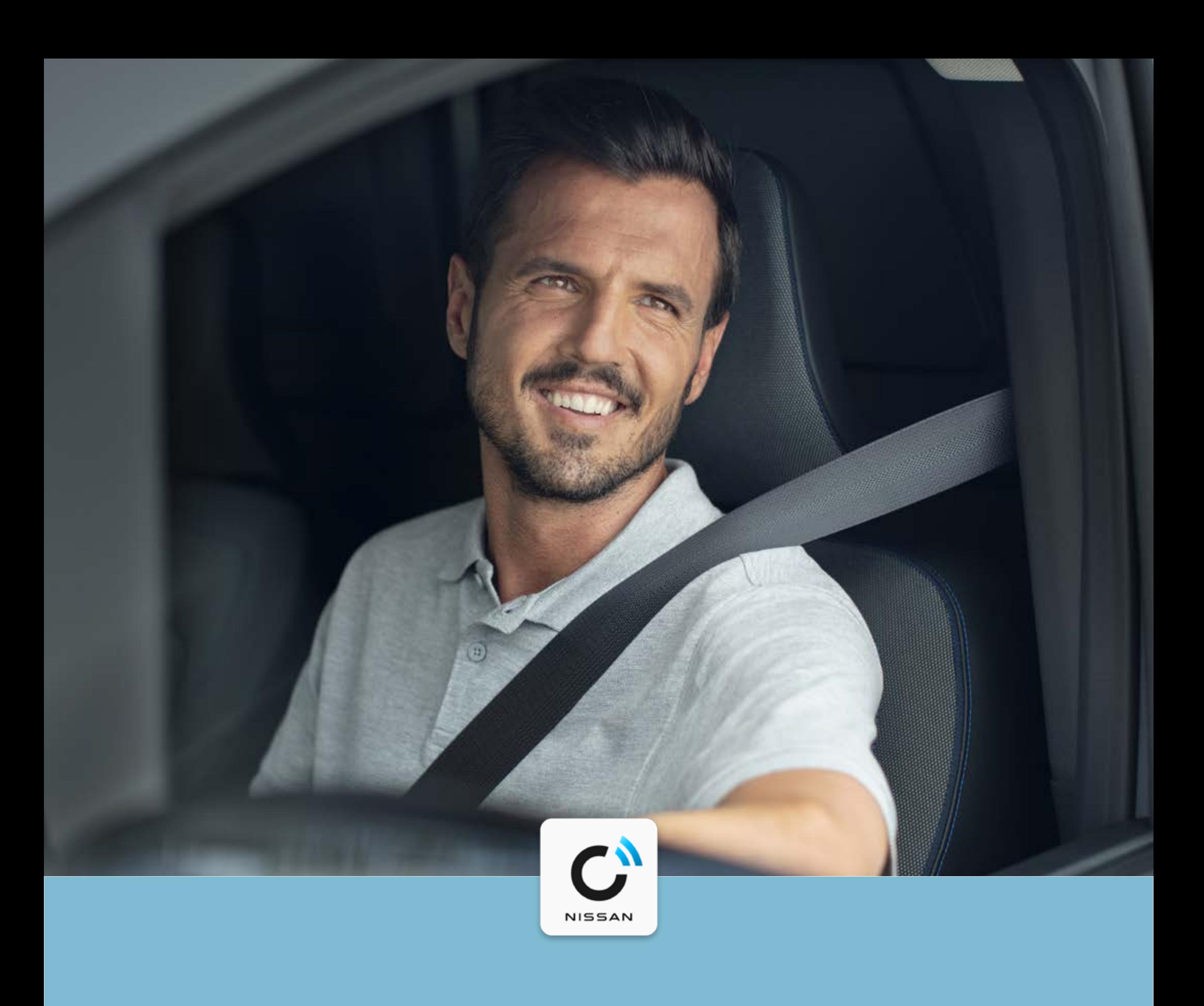

#### **NissanConnect Services**

# Guía de emparejamiento para Townstar

**PDF TUTORIAL**

#### **GUÍA DE EMPAREJAMIENTO PARA TOWNSTAR**

La app NissanConnect Services ha sido diseñada para hacer tu vida más fácil. Tan solo hay que realizar 5 sencillos pasos para activarla y disfrutar de todos sus servicios en tu Townstar.

#### **Paso 1:**

Instala el sistema NissanConnect en tu vehículo.

#### **Paso 2:**

Descarga la app NissanConnect Services.

#### **Paso 3:**

Crea tu cuenta de NissanConnect Services.

#### **Paso 4:**

Añade tu vehículo y consigue el código de emparejamiento del vehículo.

#### **Paso 5:**

Completa el proceso de emparejamiento y activa tu servicios.

**2**

Conectar tu móvil para utilizar NissanConnect solo se debe realizar con el coche aparcado de forma segura. El uso de este sistema debe realizarse siempre en acorde con lo estipulado en el código de circulación. El conductor debe utilizar el sistema solo cuando sea seguro. Los usuarios deben ser conscientes de que la conducción con manos libres puede ocasionar una falta de atención a la

#### carretera, lo cual podría conllevar una falta de control total sobre el vehículo.

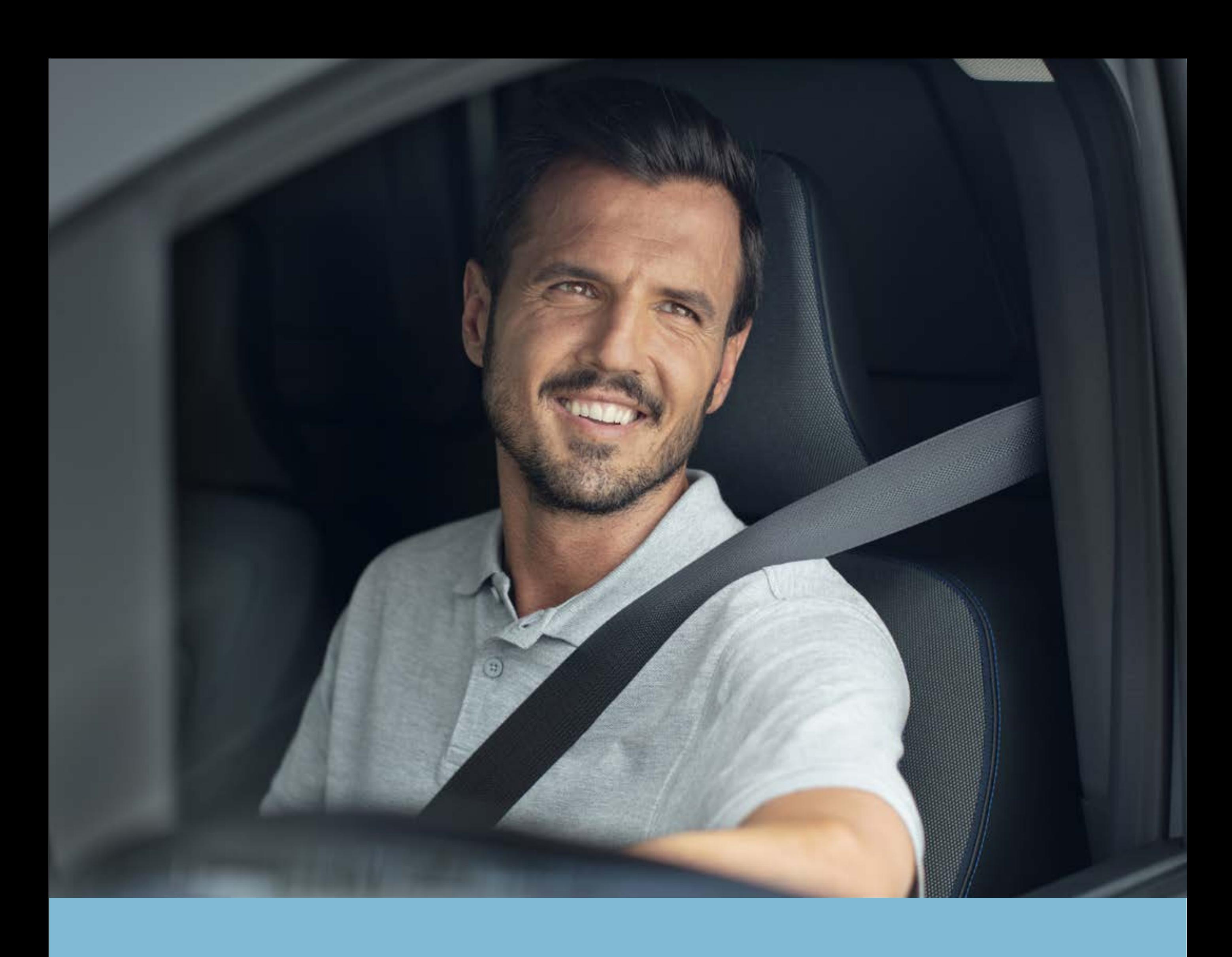

PASO 1: Instala el sistema NissanConnect en tu vehículo.

#### Las imágenes pueden variar según la

#### versión o el año de fabricación del

#### vehículo.

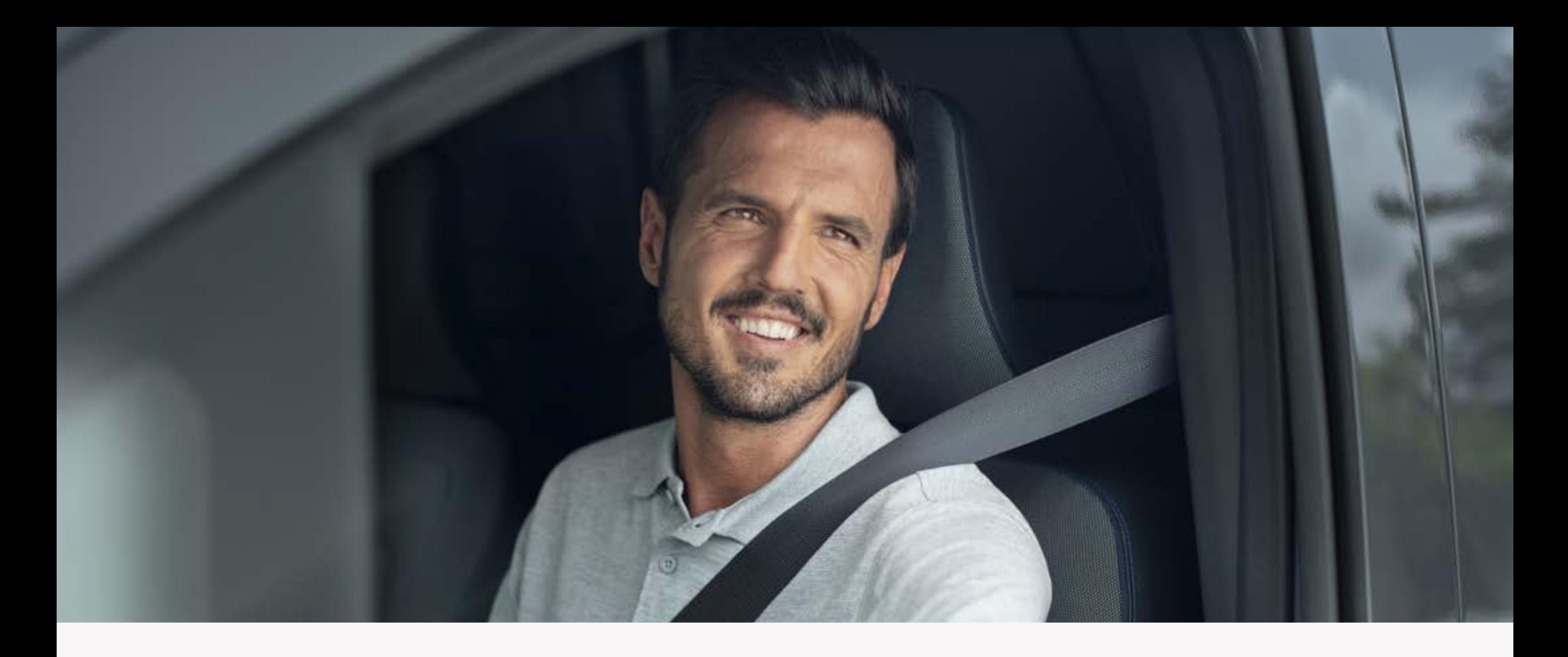

# **Paso 1:**  Instala el sistema NissanConnect en tu vehículo.

**4**

Pulsa el botón «Conectar» en la pantalla.

Pulsa el botón «Activar» en la pantalla.

#### PASOS

Antes de iniciar el proceso de instalación de la app NissanConnect Services deberás preactivar el sistema de navegación en

# tu Townstar.

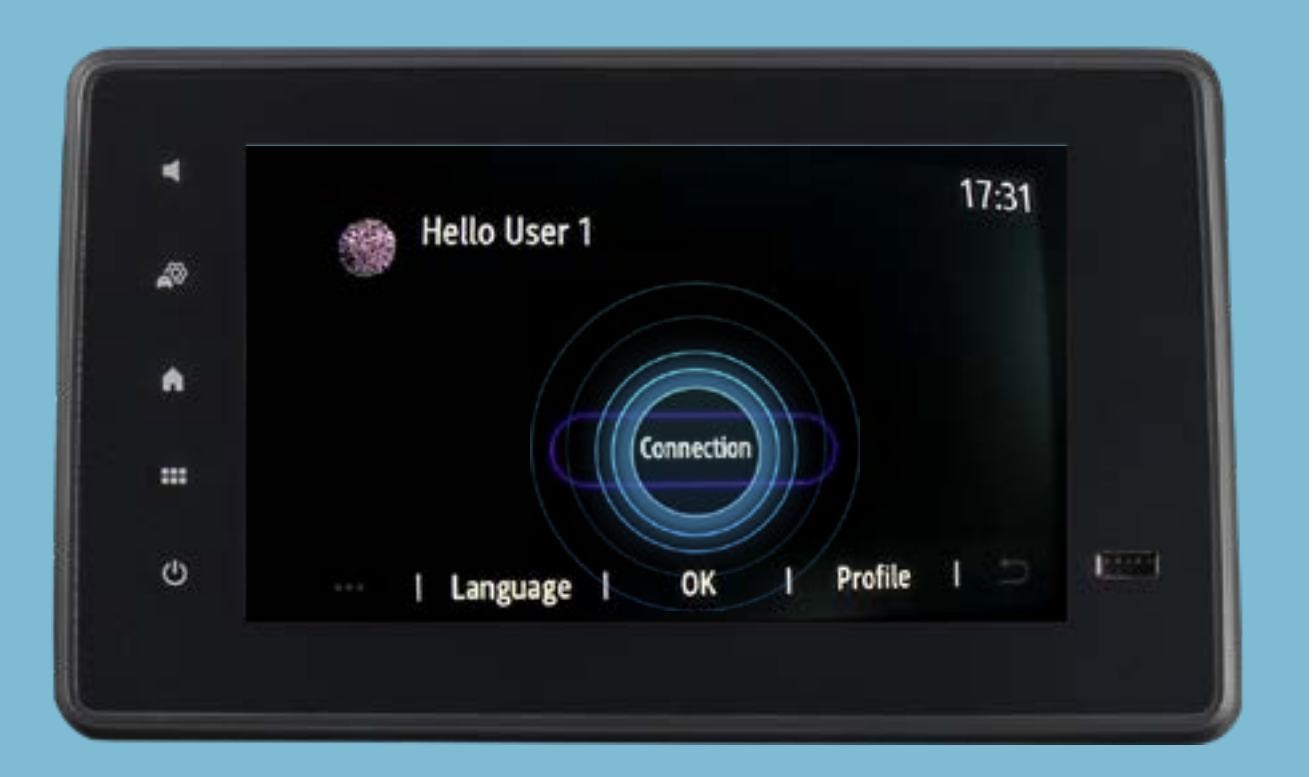

Pulsa el botón «Activar» en la pantalla.

Pulsa el botón «Conectar» en

Lee el aviso legal y pulsa «Sí».

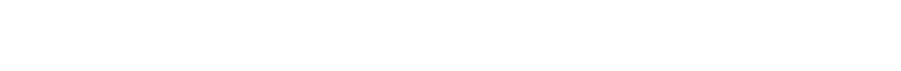

#### la pantalla.

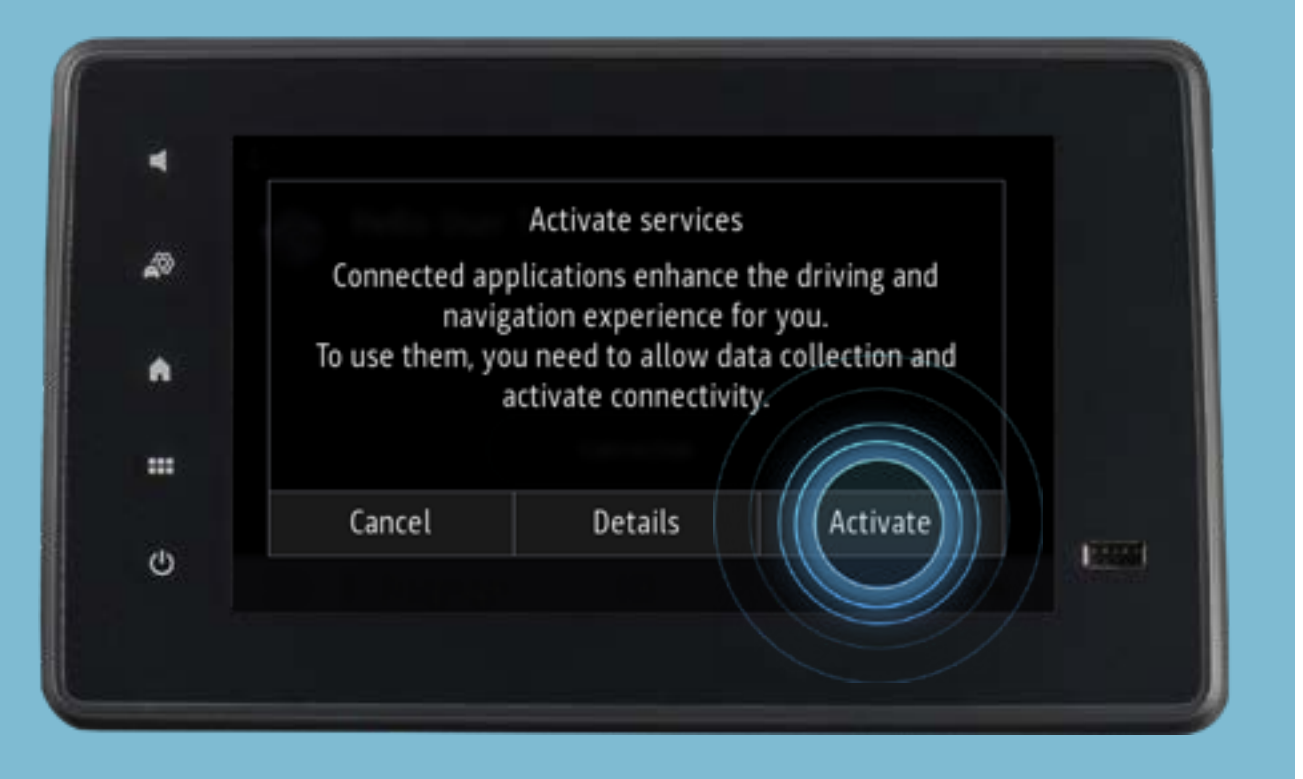

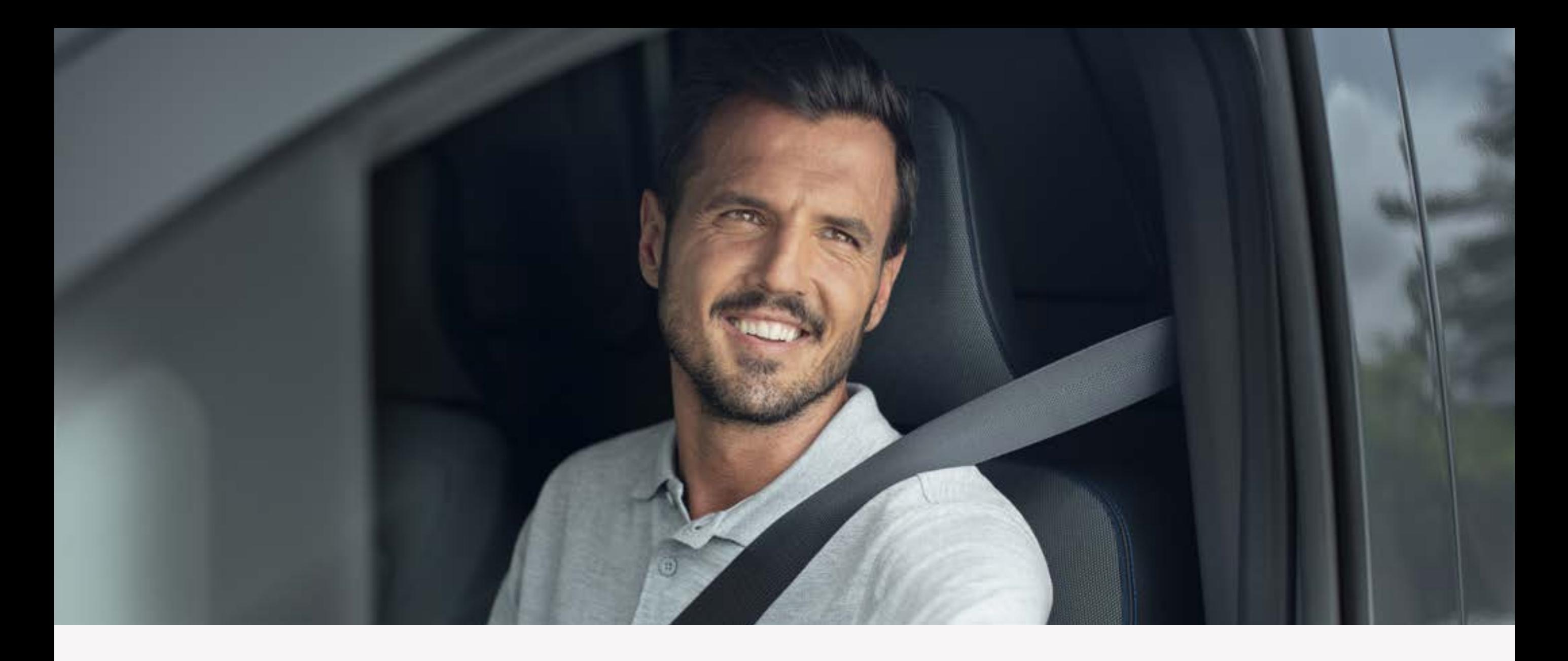

# **Paso 1:**  Instala el sistema NissanConnect en tu vehículo.

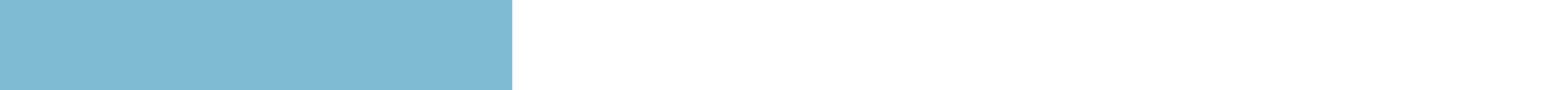

#### Lee el aviso legal y pulsa «Sí».

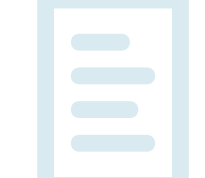

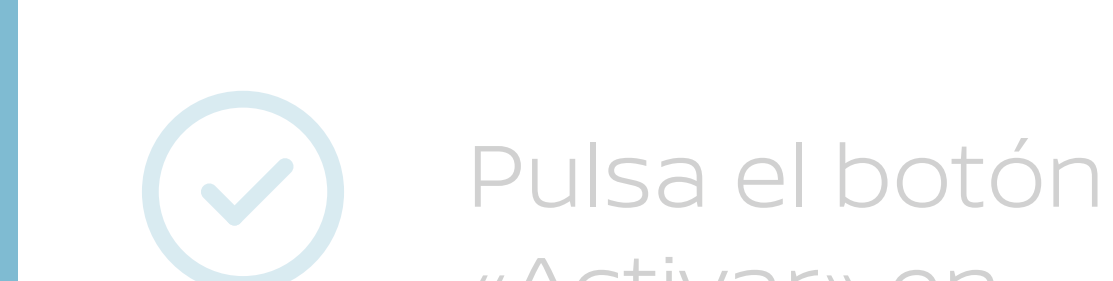

«Activar» en la pantalla.

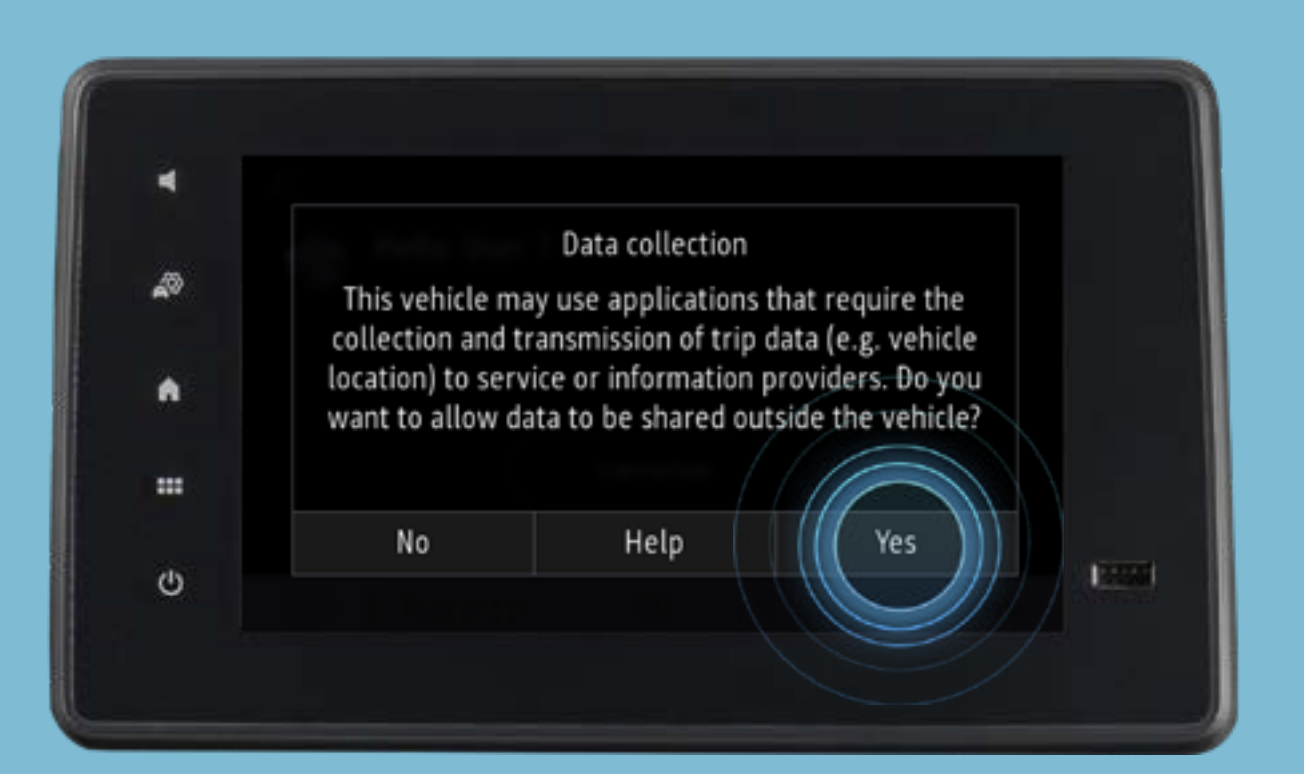

Después de aceptar el aviso legal, aparecerán nuevas instrucciones en pantalla.

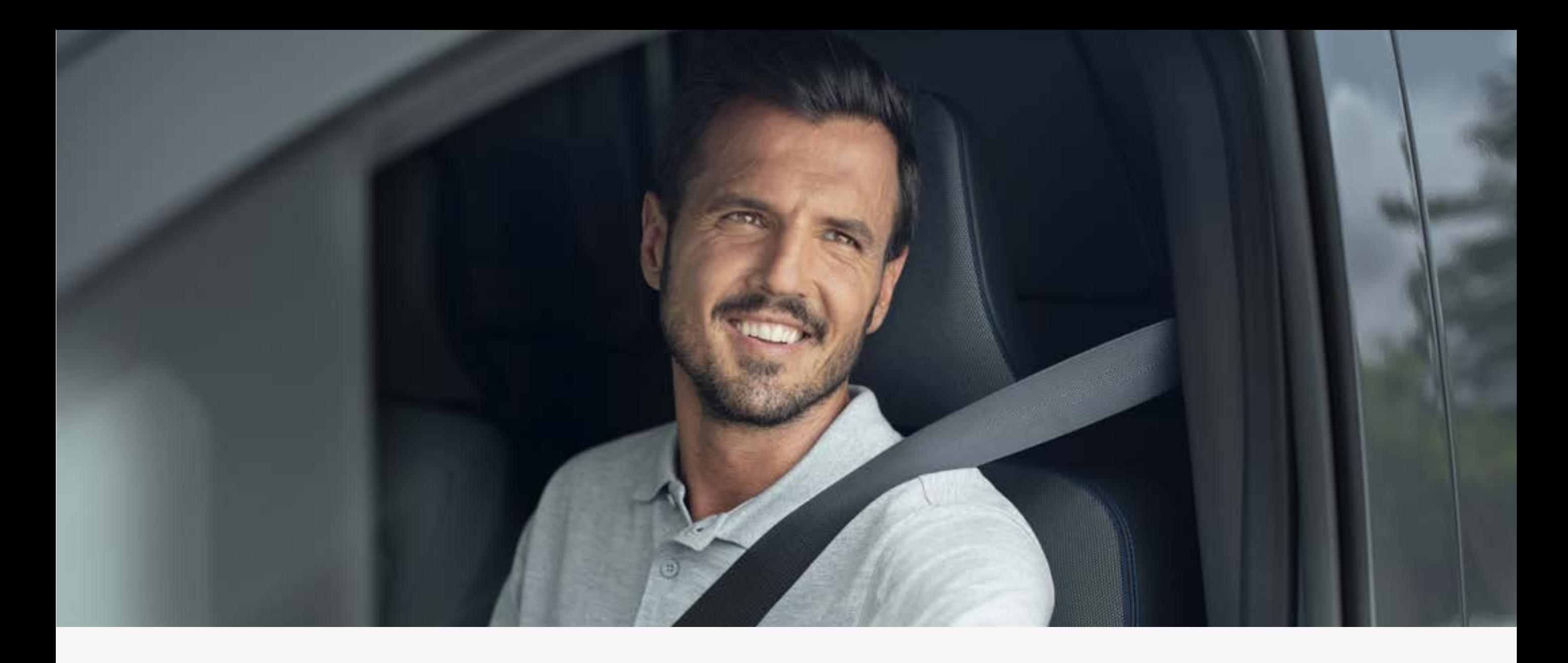

# **Paso 1:**  Instala el sistema NissanConnect en tu vehículo.

Después de aceptar el aviso legal, aparecerán nuevas instrucciones en pantalla.

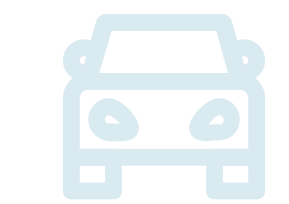

E

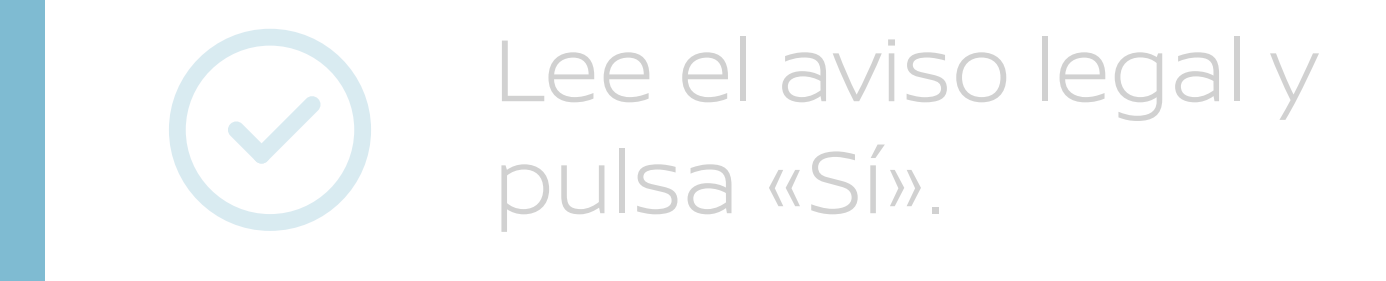

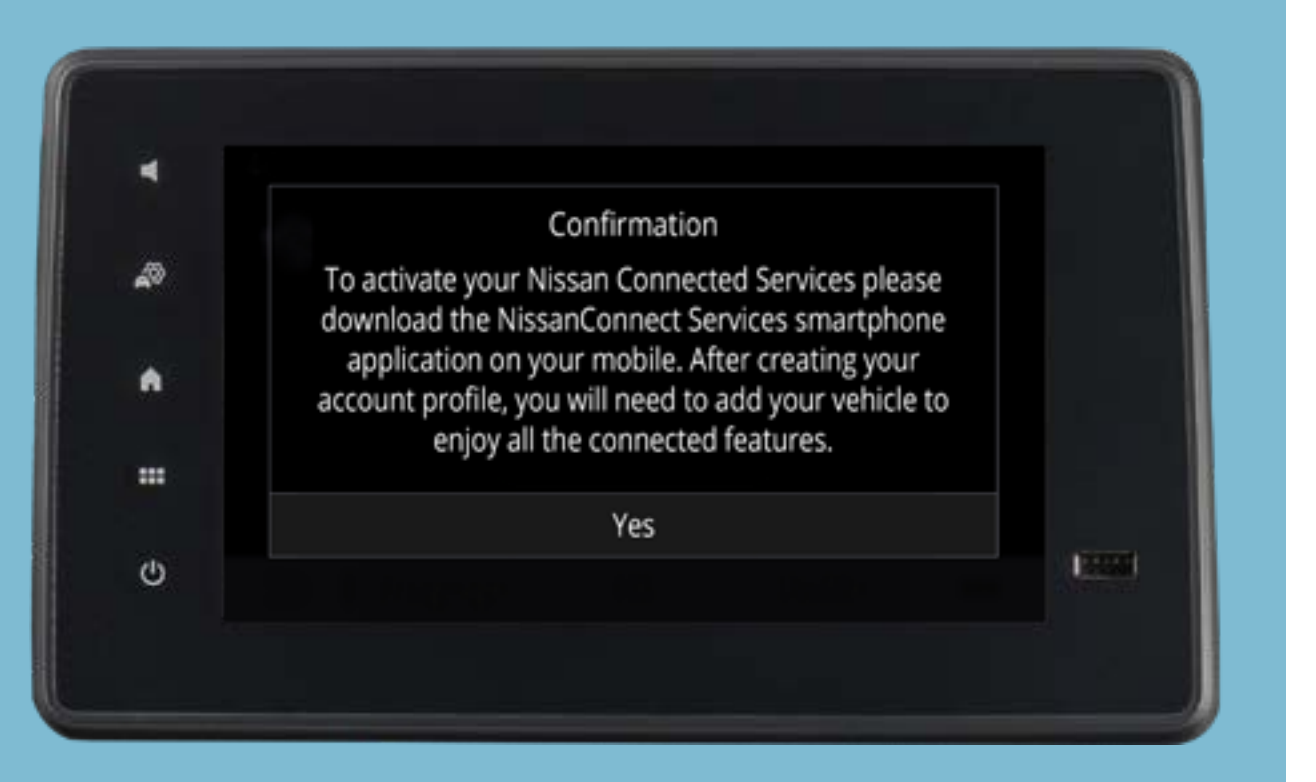

Cuando tu vehículo se preactive, aparecerá un icono en la pantalla.

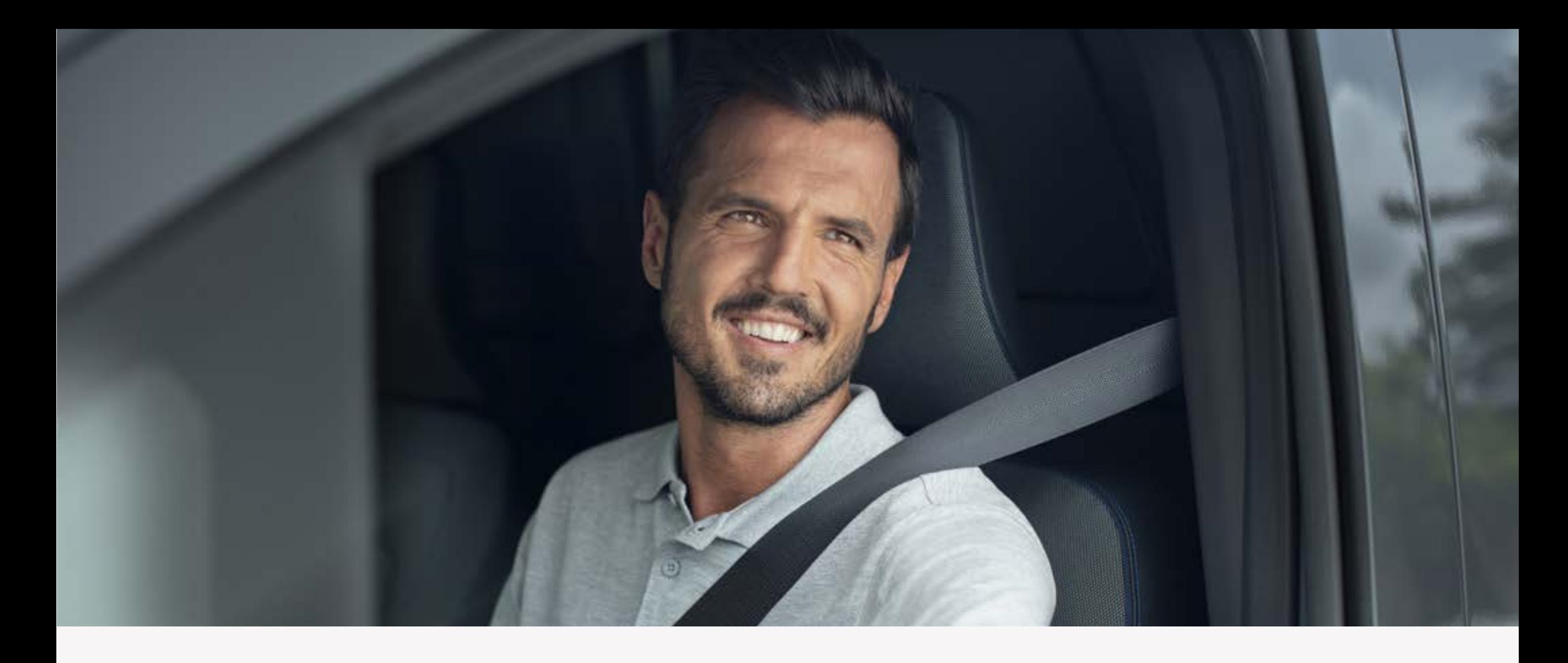

# **Paso 1:**  Instala el sistema NissanConnect en tu vehículo.

Cuando tu vehículo se preactive, aparecerá un icono en la pantalla.

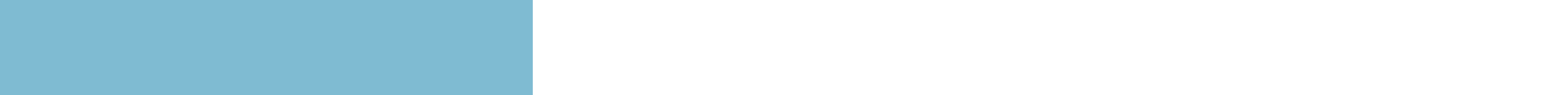

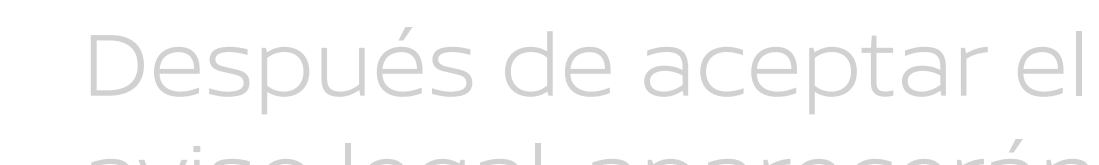

aviso legal, aparecerán nuevas instrucciones en pantalla.

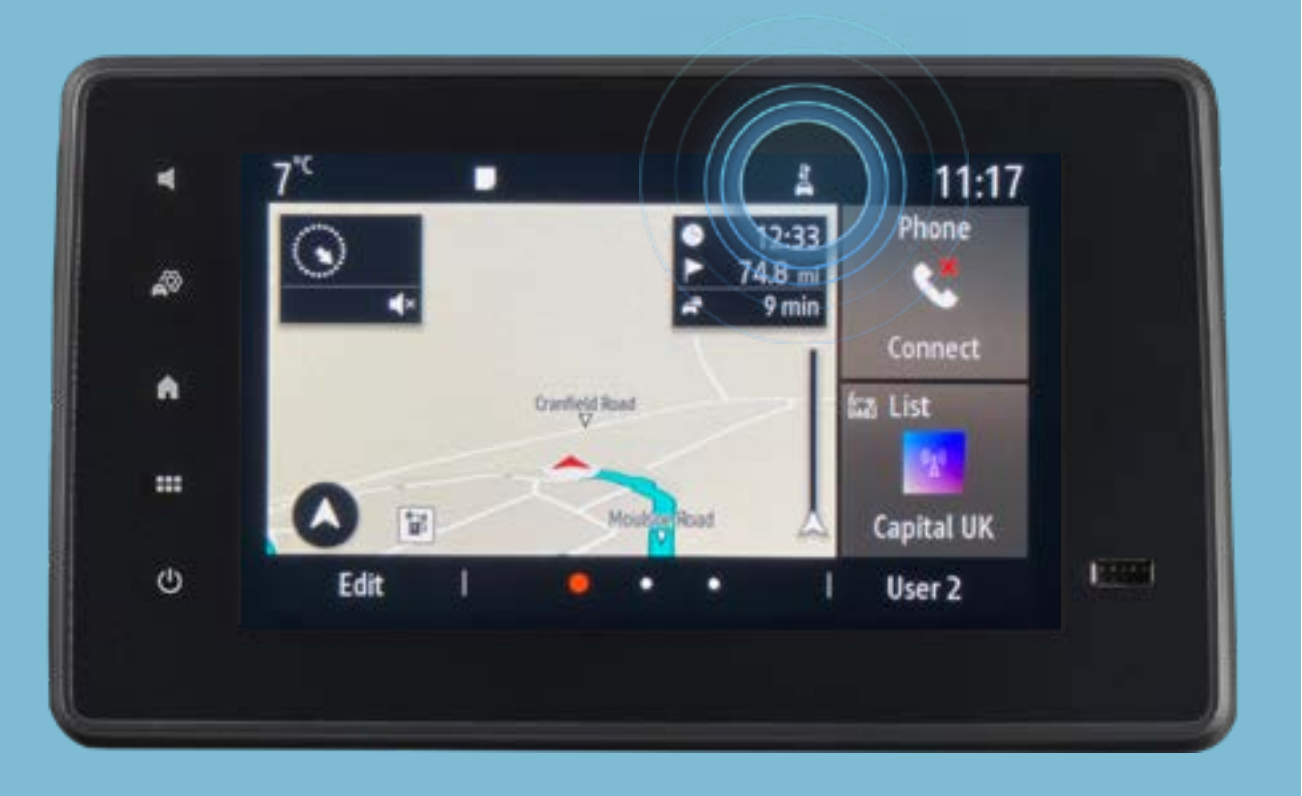

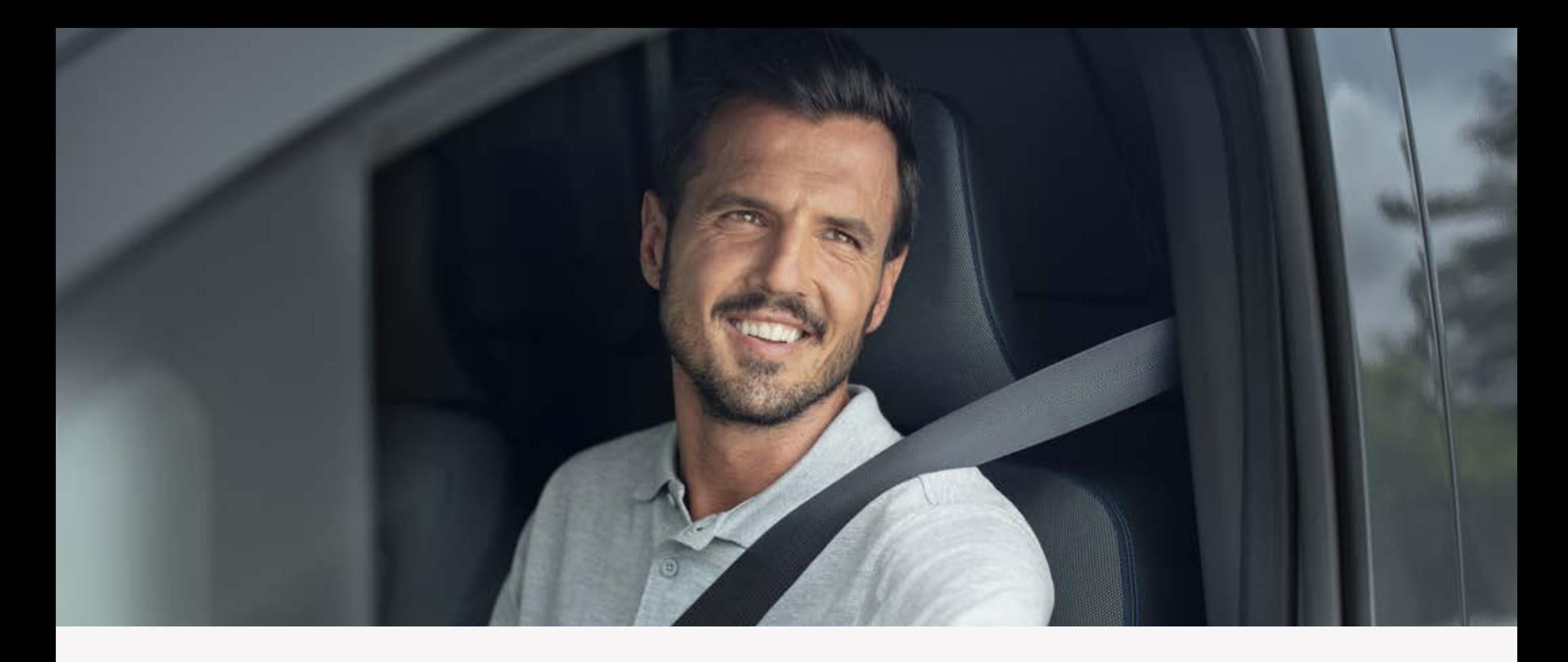

# **Paso 1:**  Instala el sistema NissanConnect en tu vehículo.

 $\qquad \qquad$ 

 $\left|\frac{\bullet}{\bullet}\right|$ 

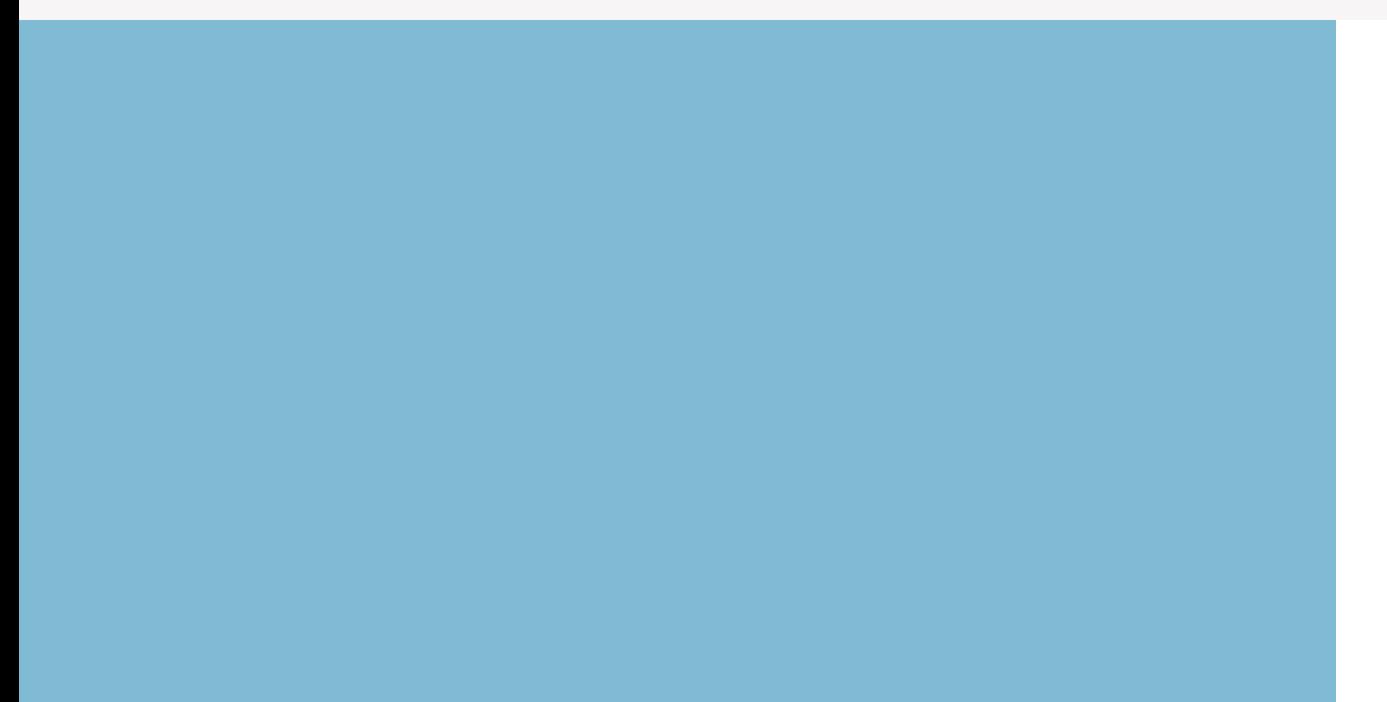

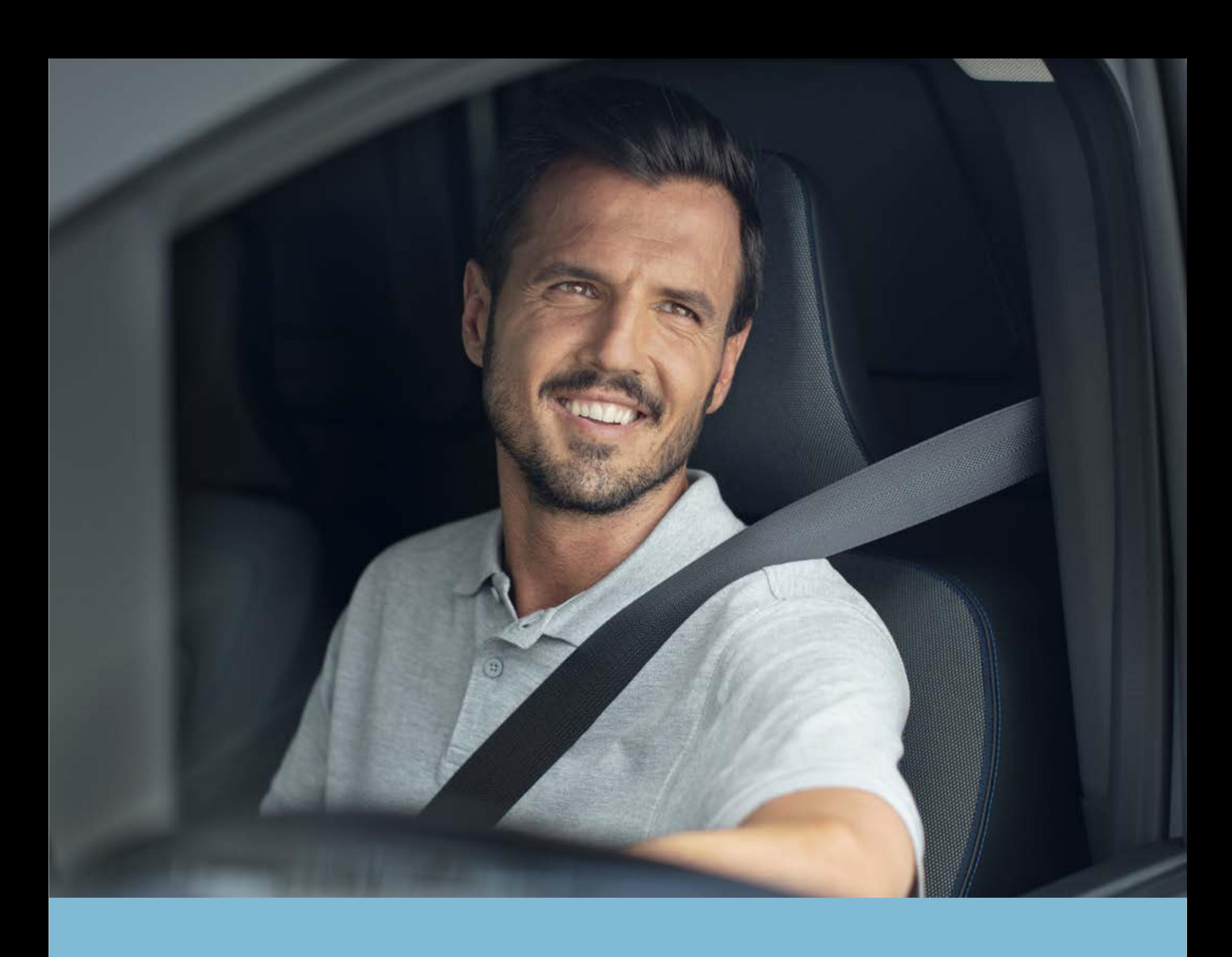

# PASO 2: Descarga la app NissanConnect Services

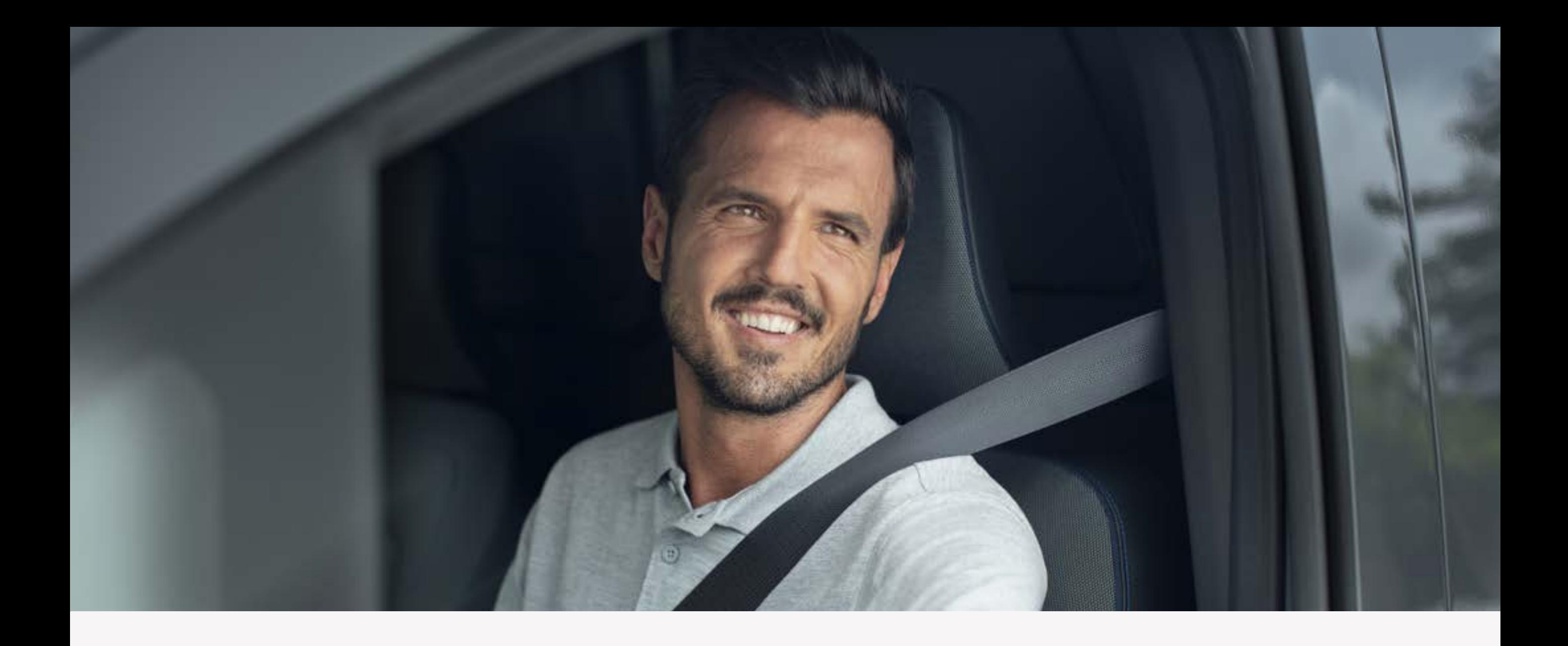

# Paso 2: Descarga la app NissanConnect Services

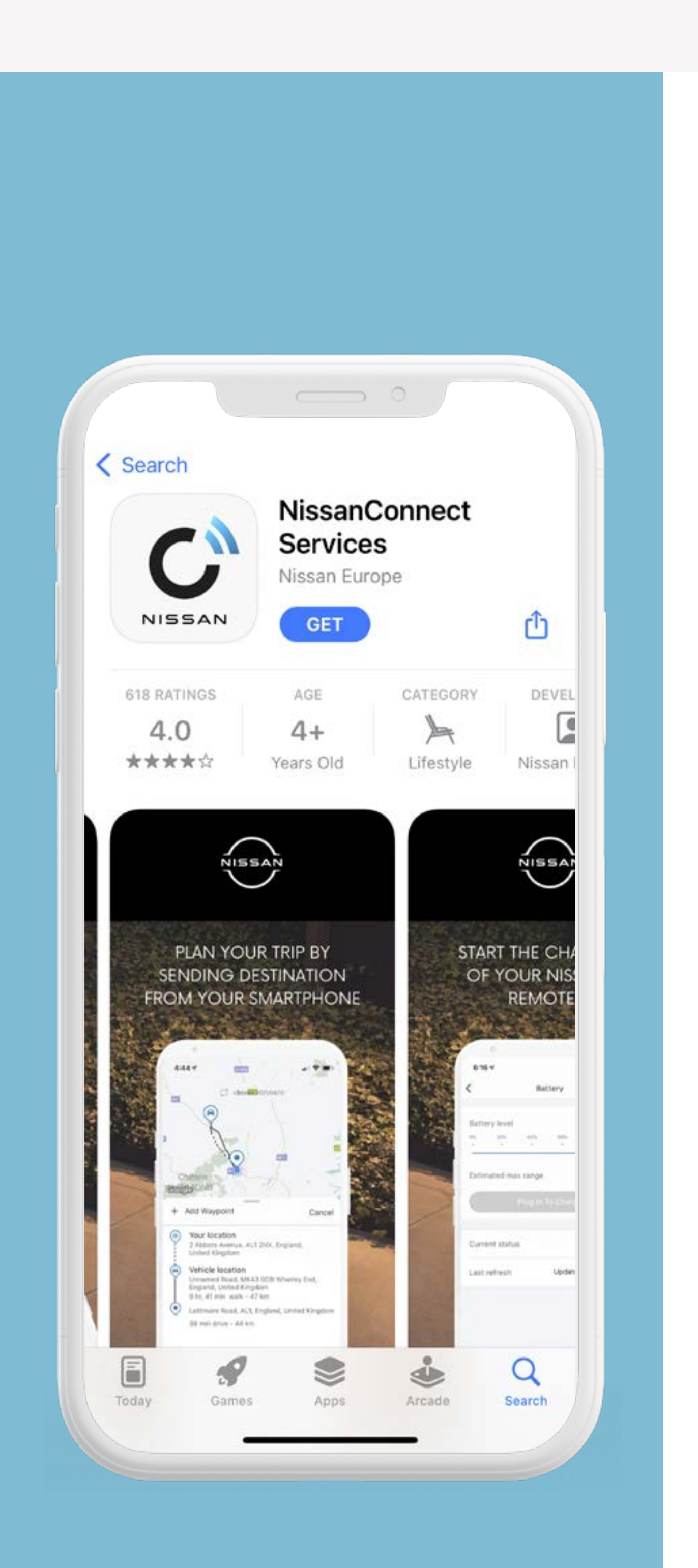

Puedes comprobar si tu vehículo es compatible con la app NissanConnect Services en www.nissan.es

> Descarga la app NissanConnect Services en tu smartphone desde la App Store o la Google Play Store, como lo harías con cualquier otra app.

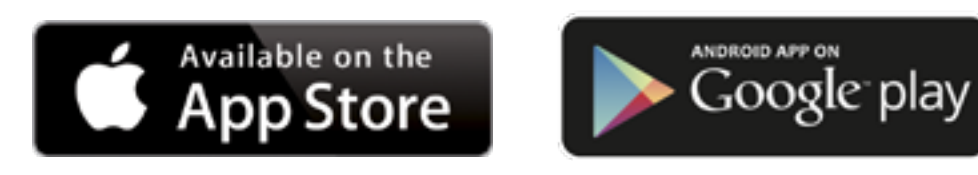

O escanea este código QR.

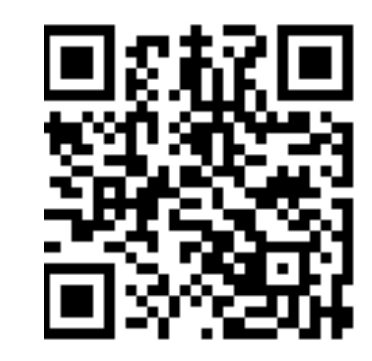

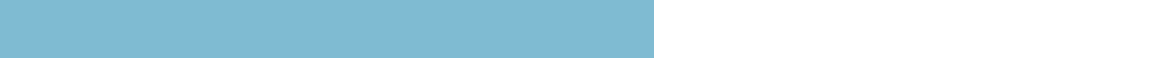

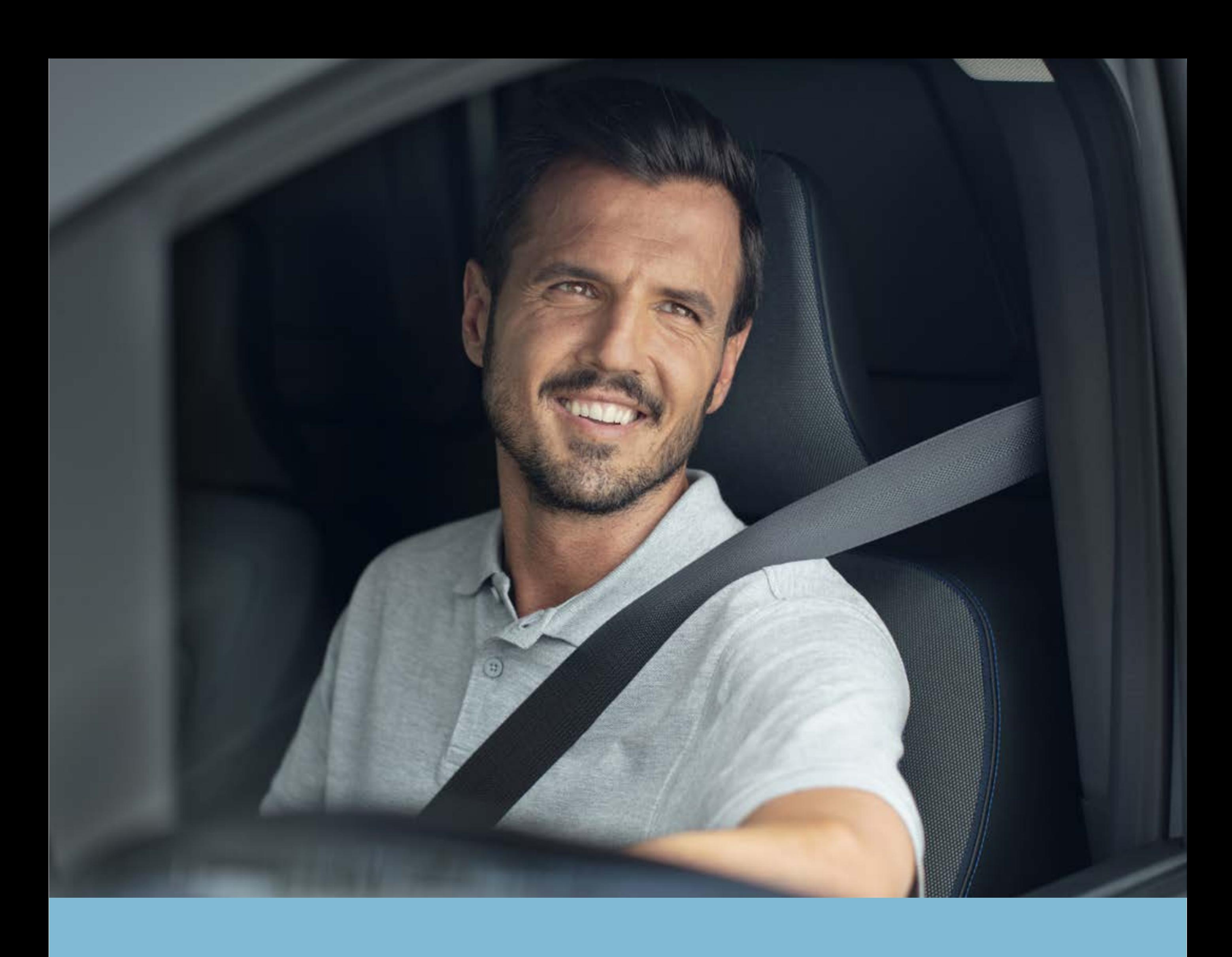

# PASO 3: Crea tu cuenta de NissanConnect Services

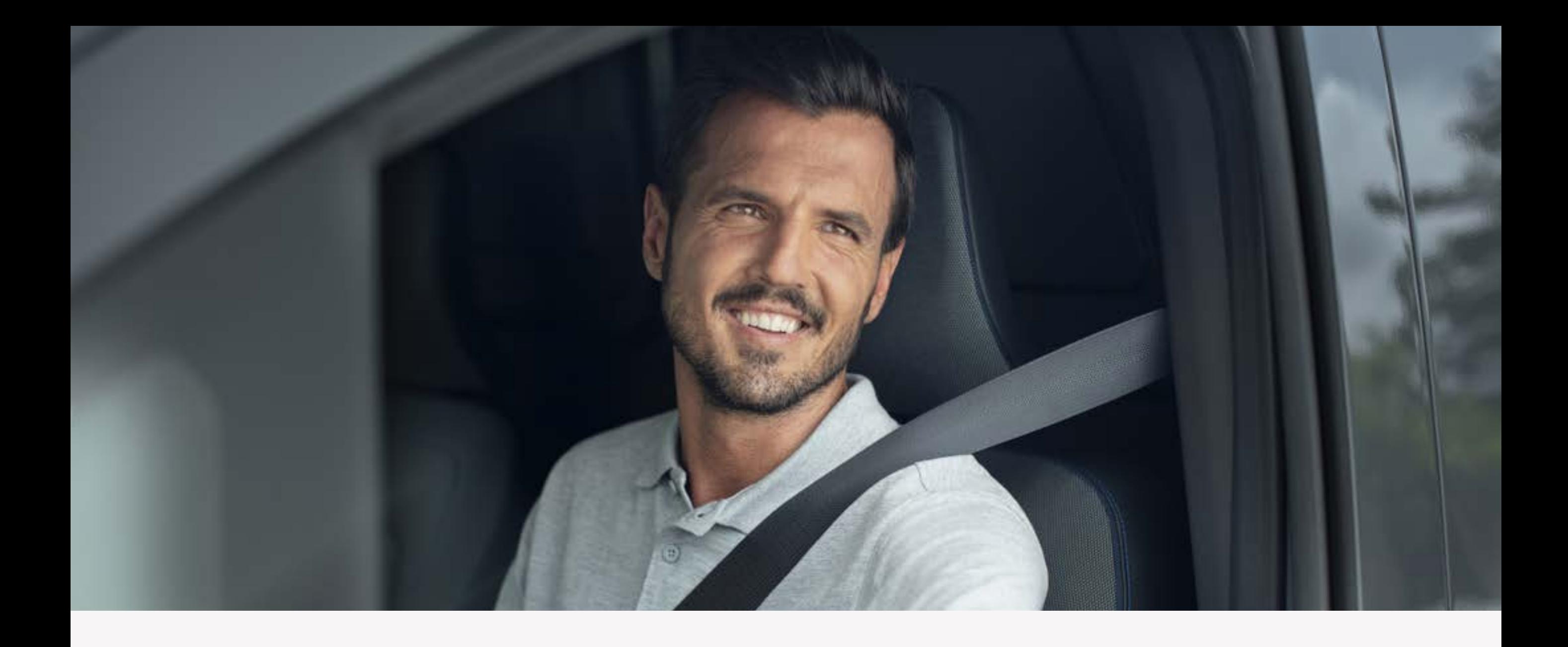

#### Paso 3: Crea tu cuenta de NissanConnect Services

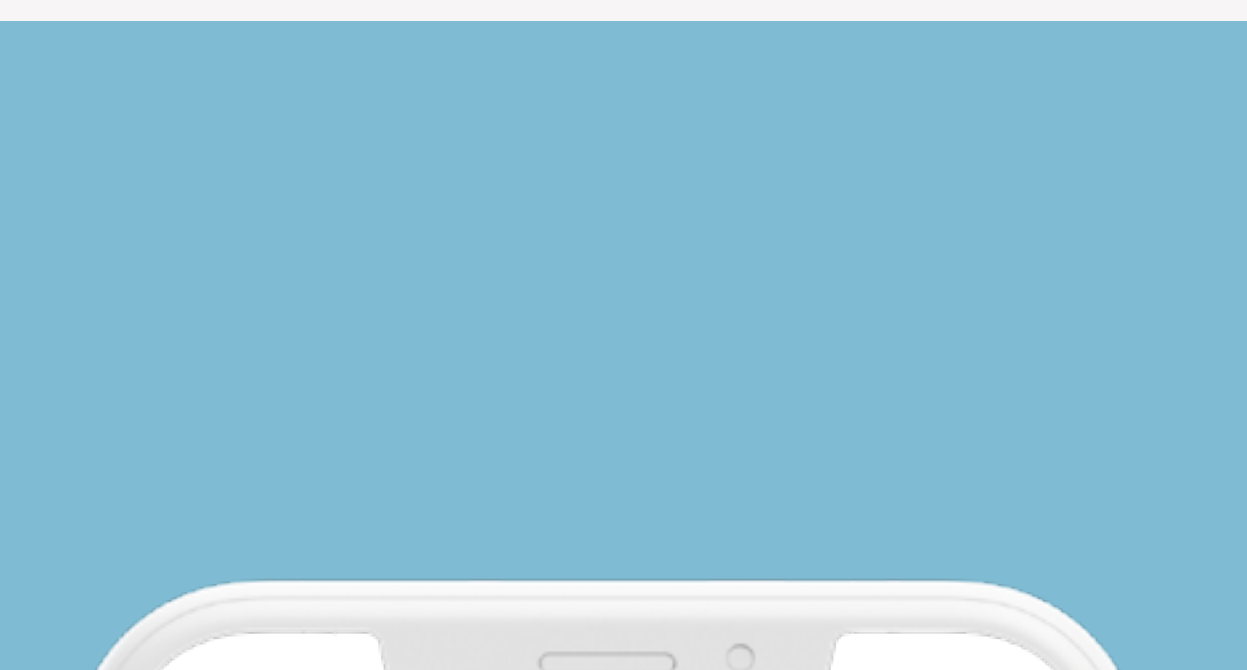

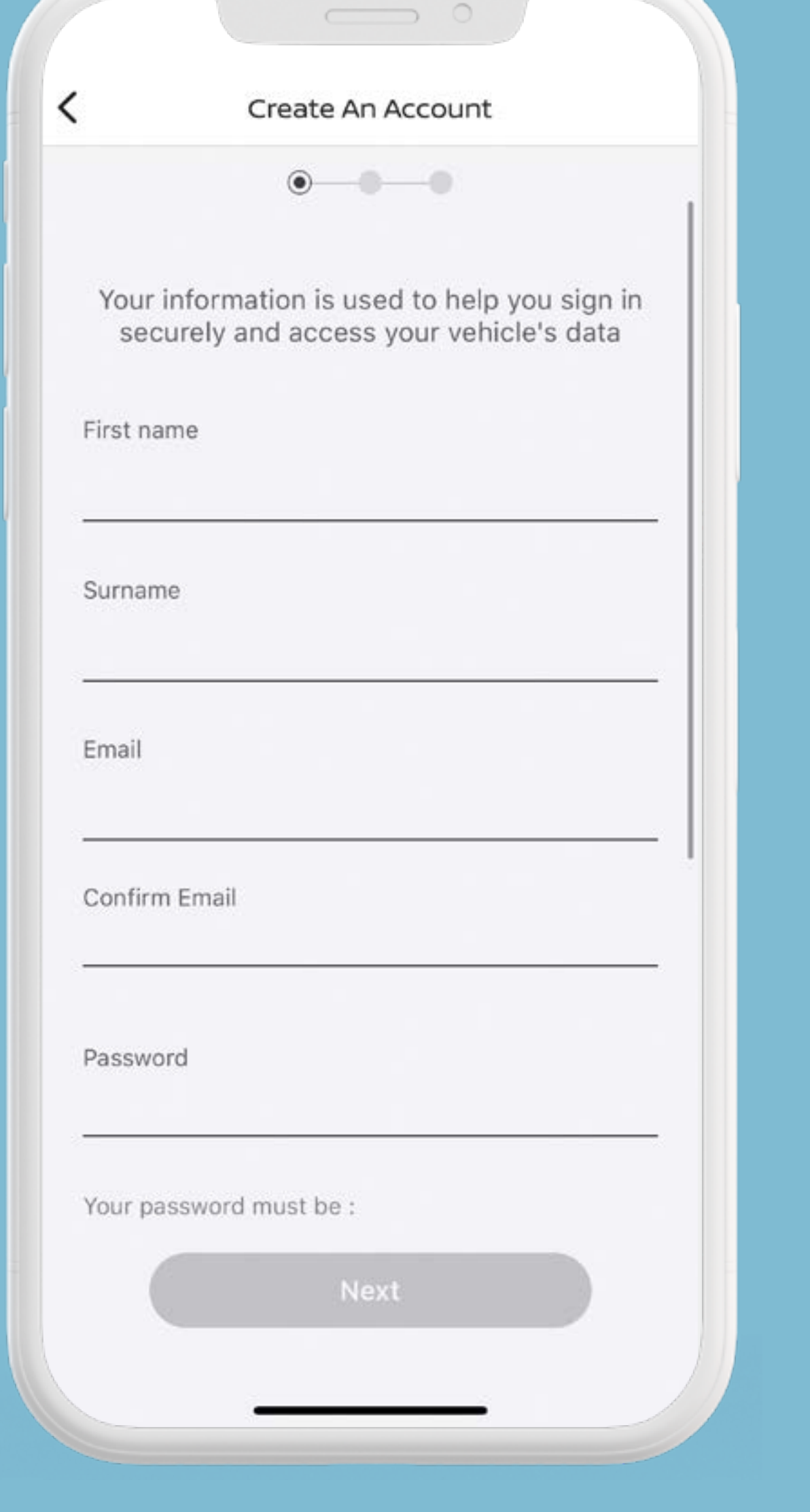

Crea tu cuenta de NissanConnect Services en la app o accede si ya tienes una.

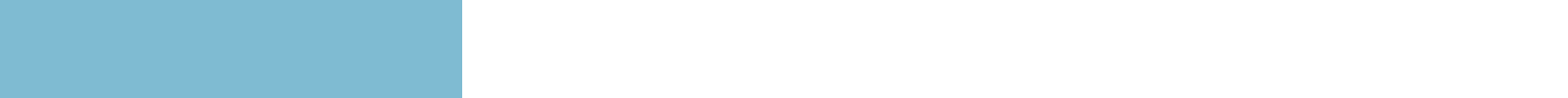

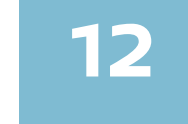

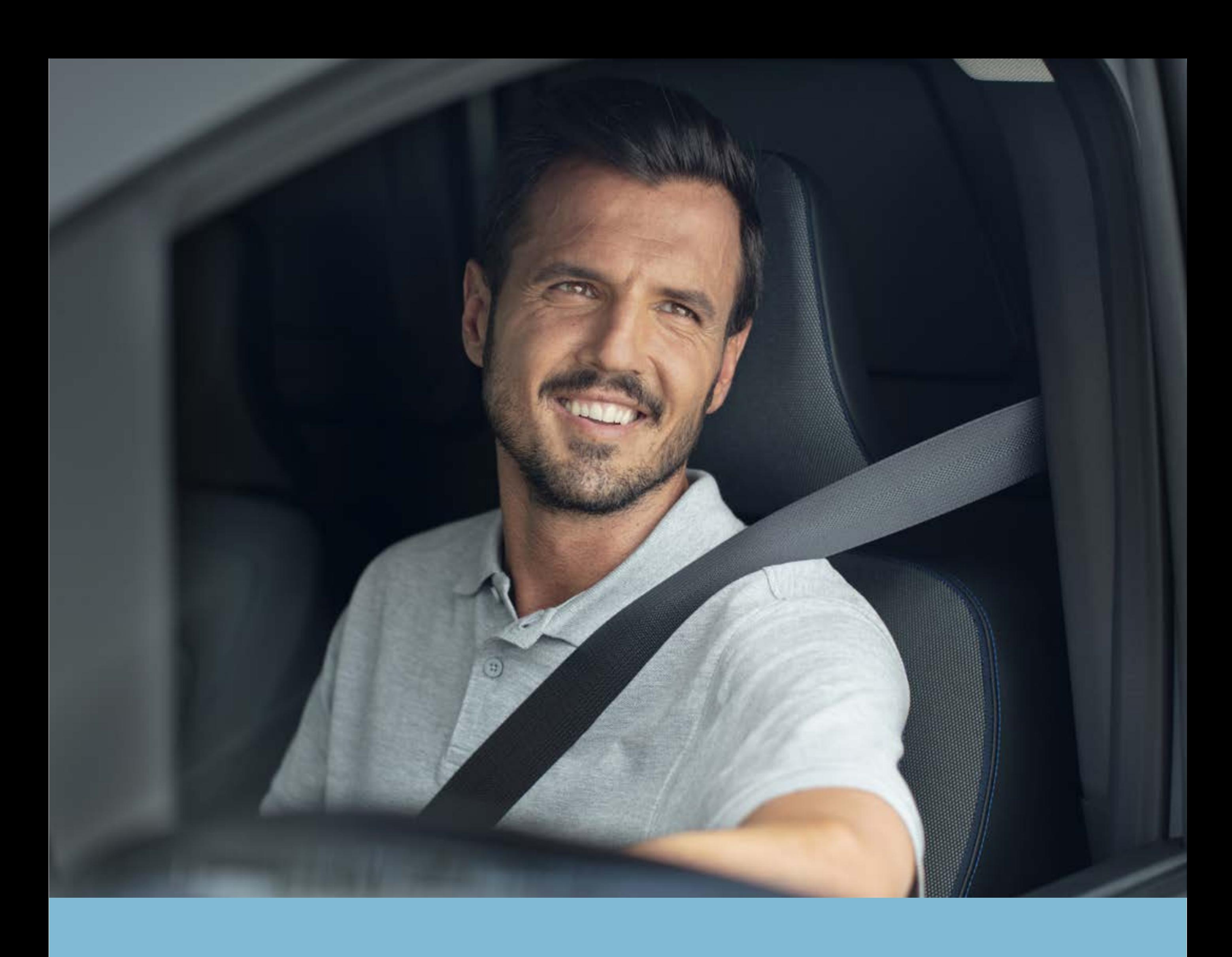

PASO 4: Añade tu vehículo y consigue el código de emparejamiento del vehículo

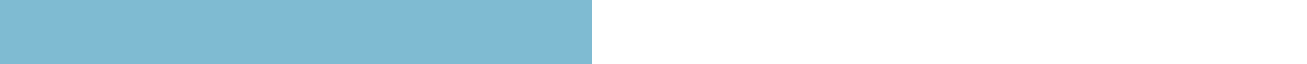

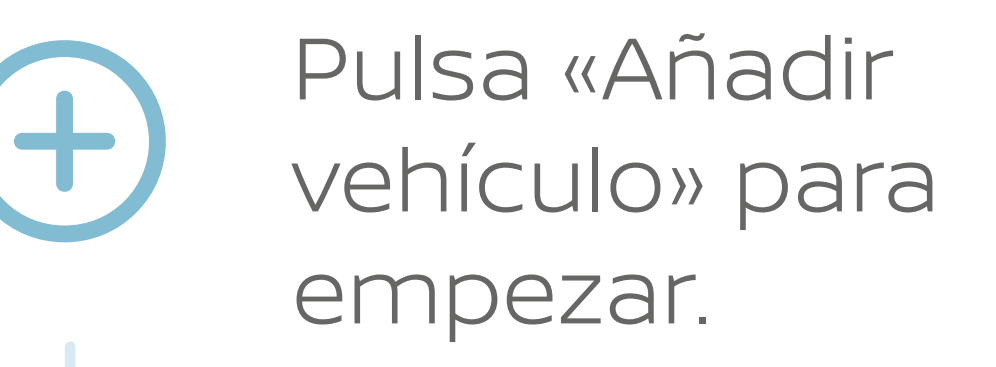

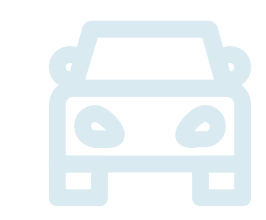

Añade tu vehículo introduciendo tu VIN (puedes escanearlo o introducirlo manualmente).

#### PASOS

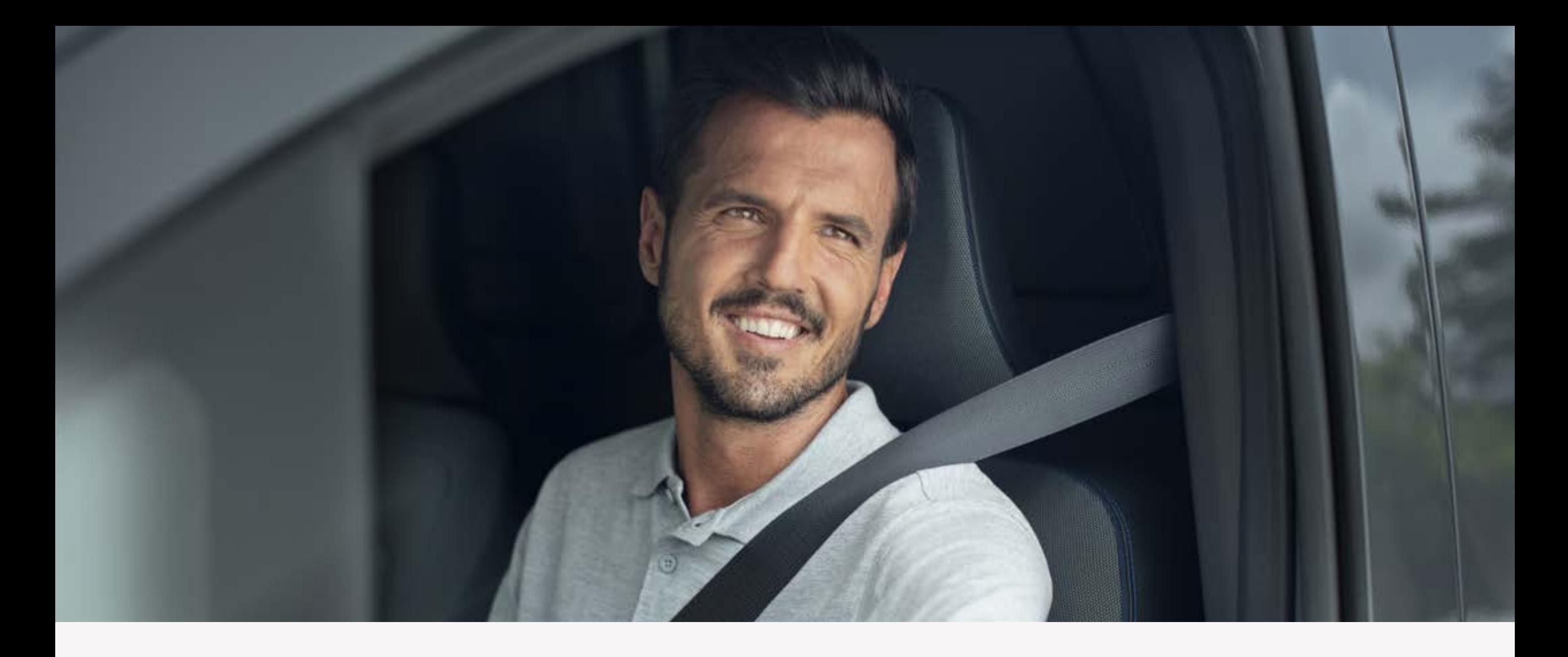

#### **Paso 4:**

# Añade tu vehículo y consigue el código de emparejamiento del vehículo

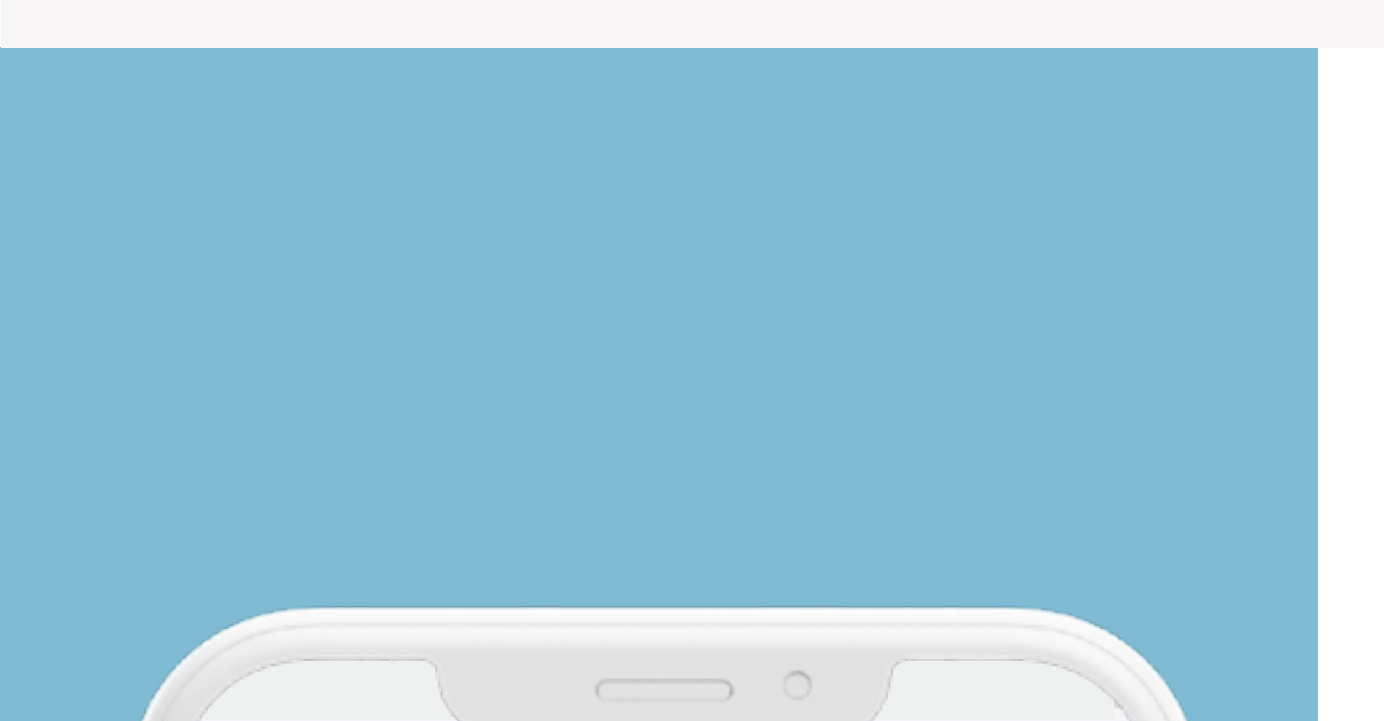

#### NISSANCONNECT

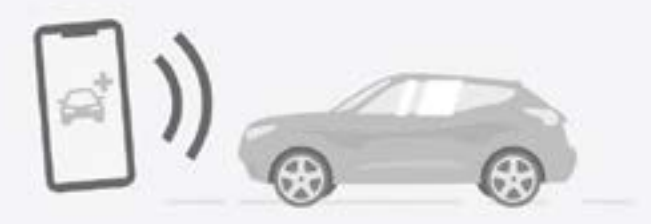

Add a vehicle to start

Pair your vehicle with the app to experience more NissanConnect services.

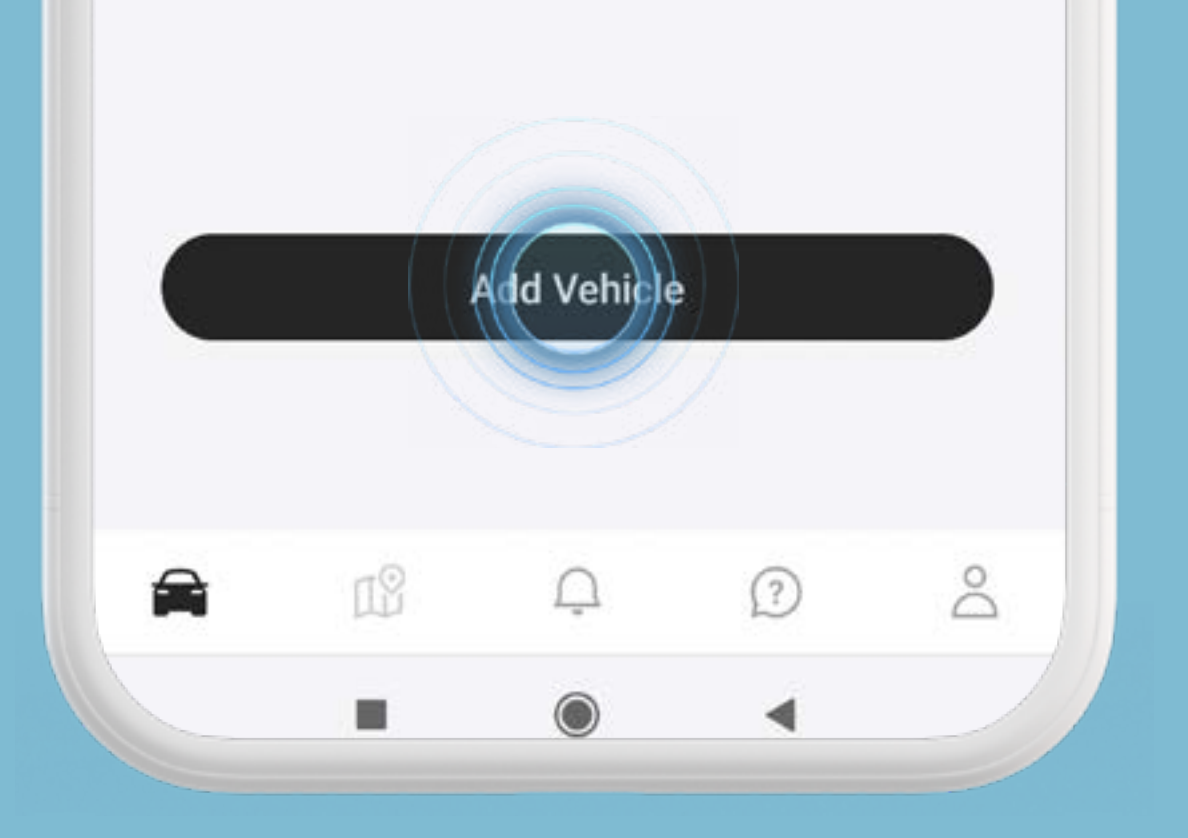

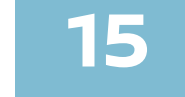

Añade tu vehículo introduciendo tu VIN (puedes escanearlo o introducirlo manualmente).

Pulsa «Añadir vehículo» para empezar.

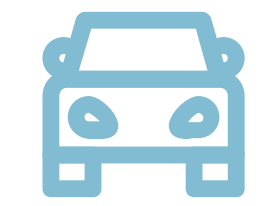

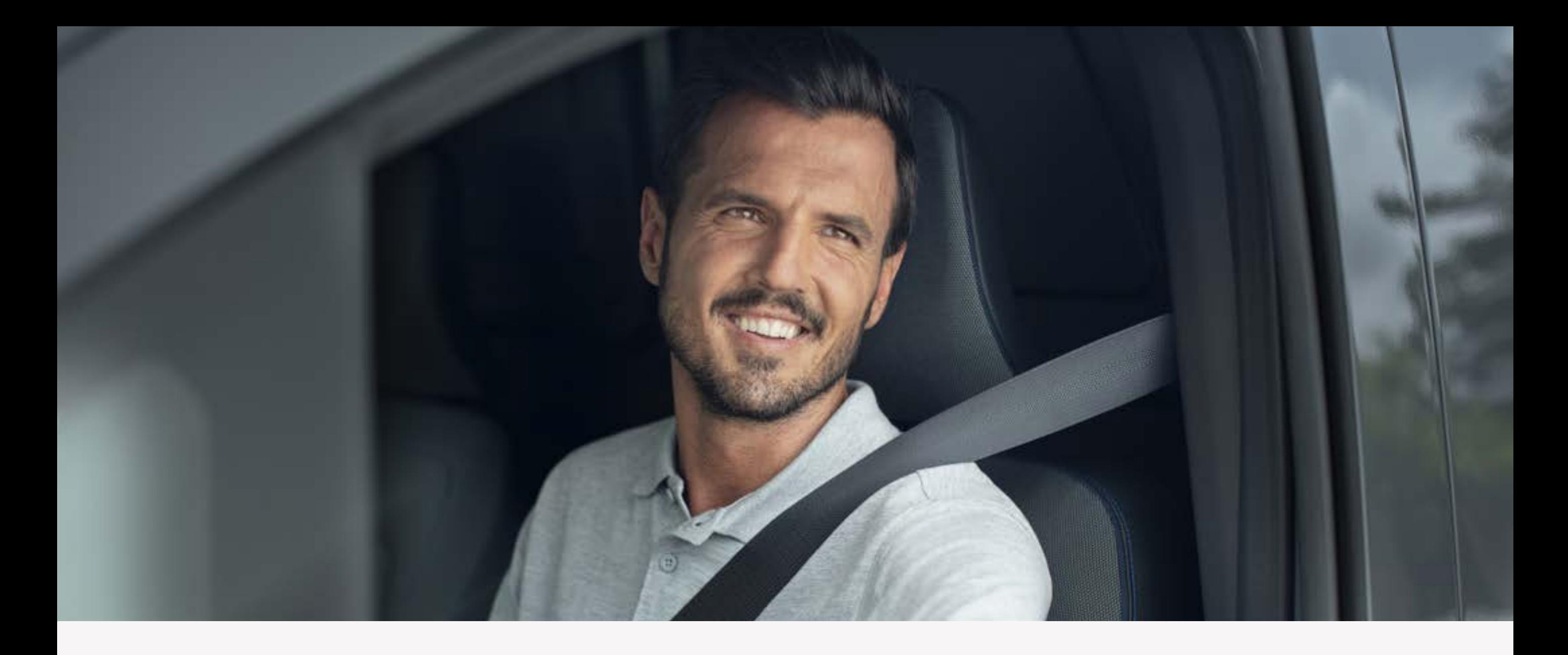

#### **Paso 4:**

# Añade tu vehículo y consigue el código de emparejamiento del vehículo

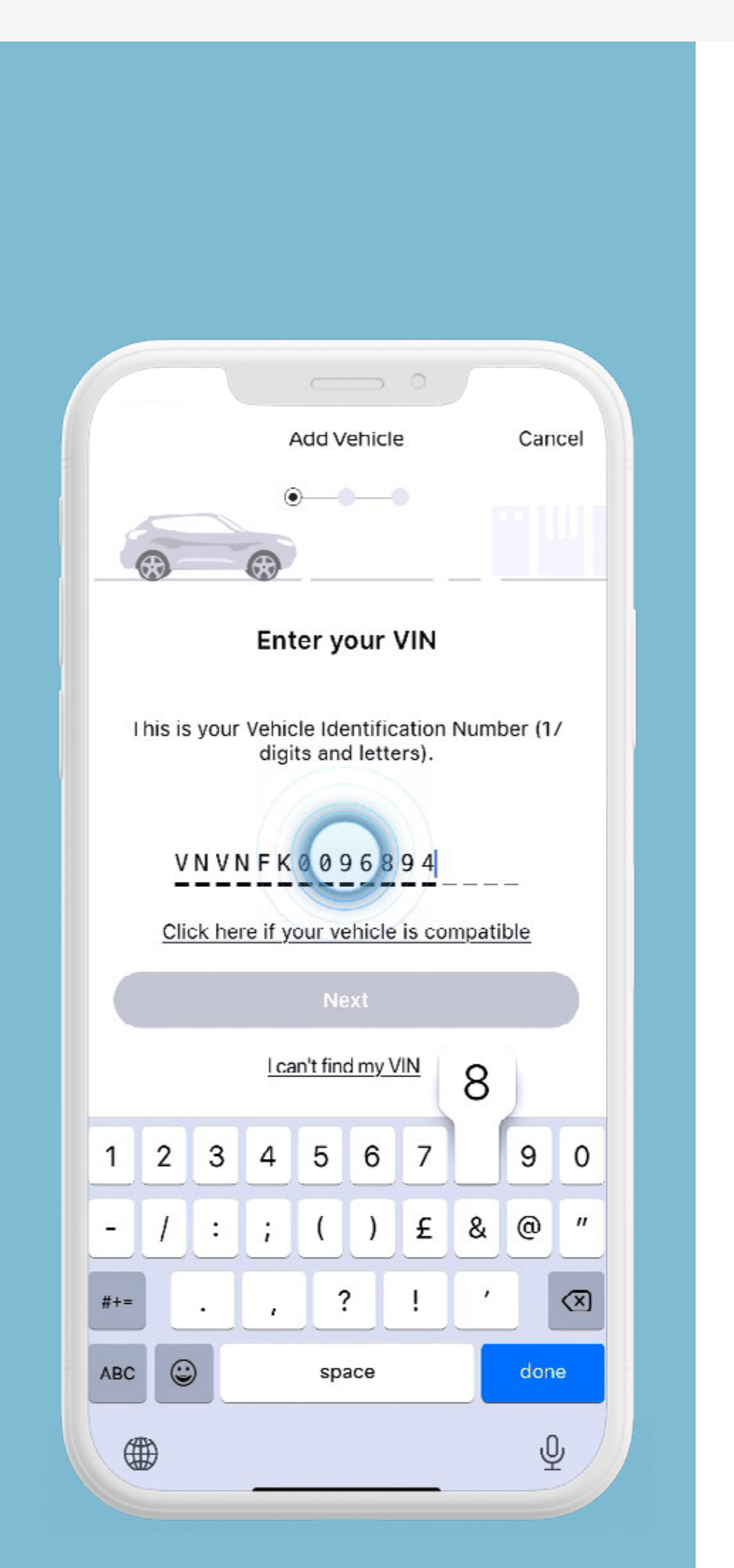

El código de emparejamiento se mostrará en la pantalla.

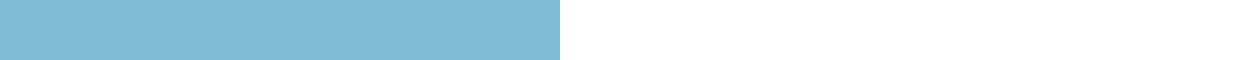

Añade tu vehículo introduciendo tu VIN

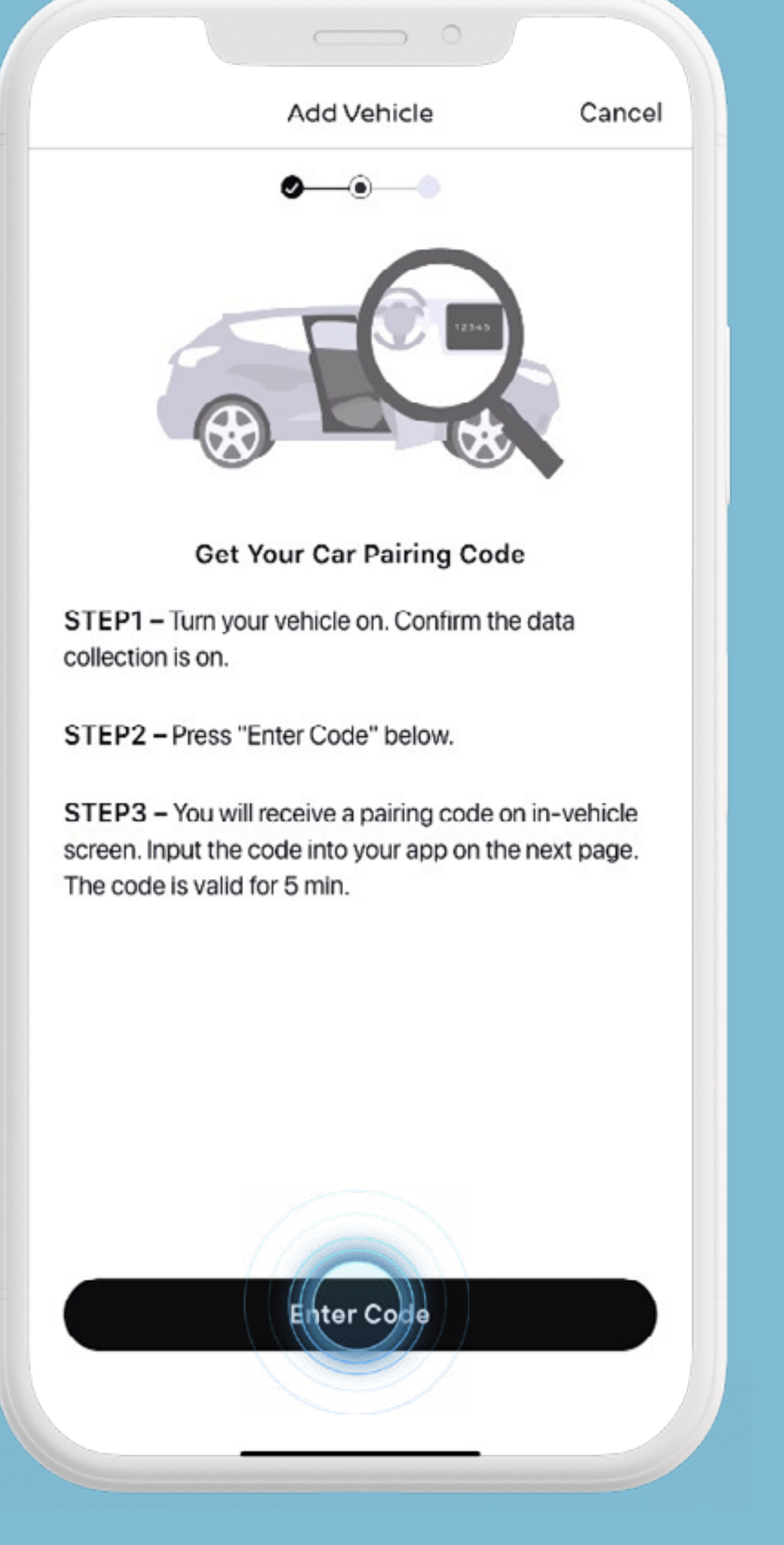

(puedes escanearlo o introducirlo manualmente).

Introduce el código de emparejamiento de tu vehículo y ve al siguiente paso.

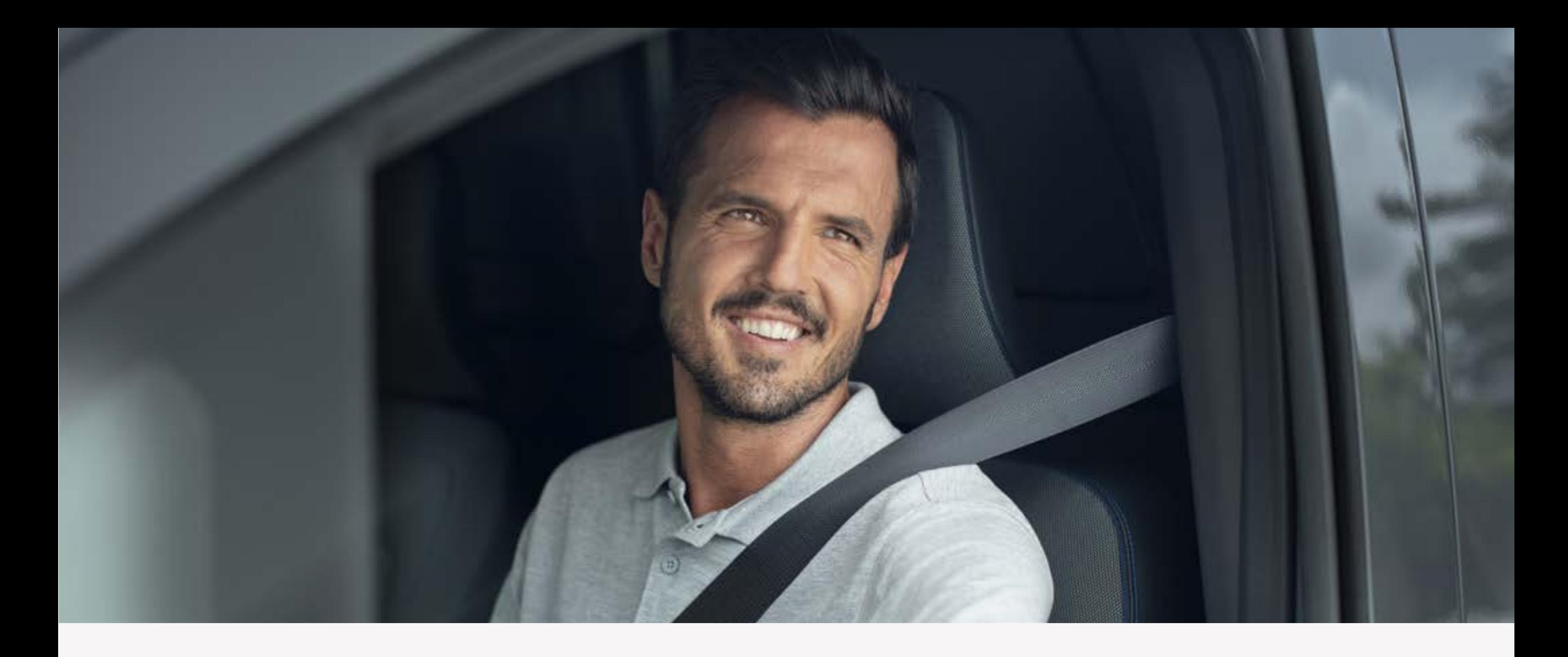

#### **Paso 4:**

# Añade tu vehículo y consigue el código de emparejamiento del vehículo.

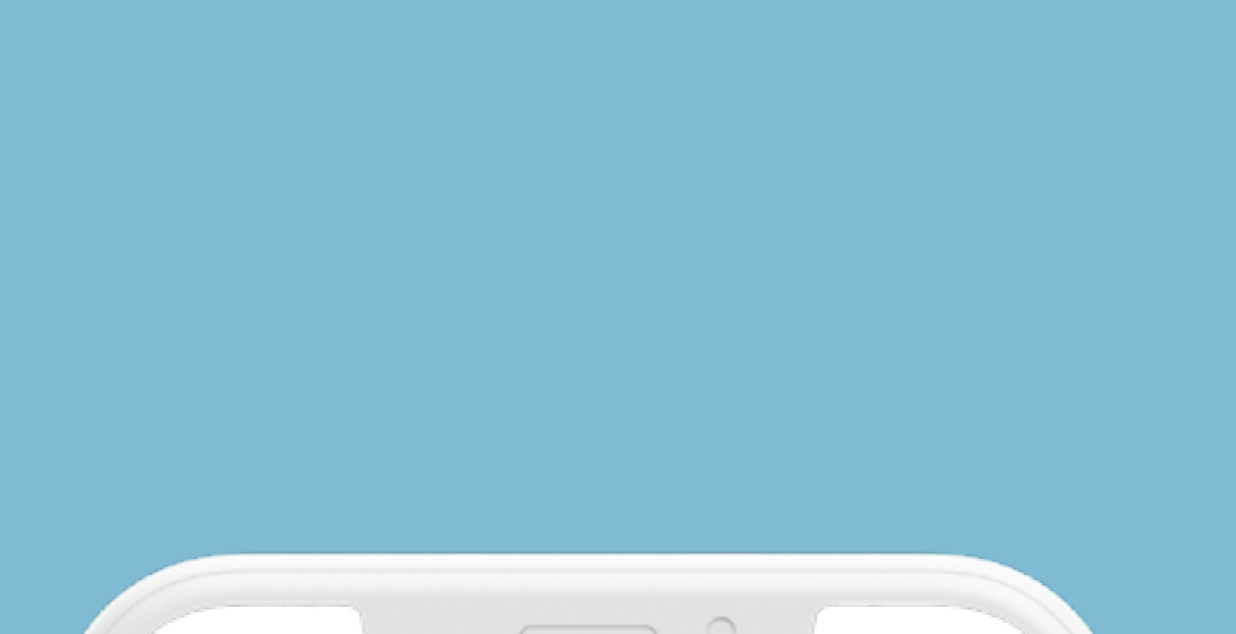

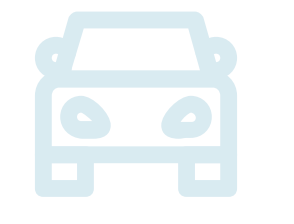

El código de emparejamiento se mostrará en la pantalla.

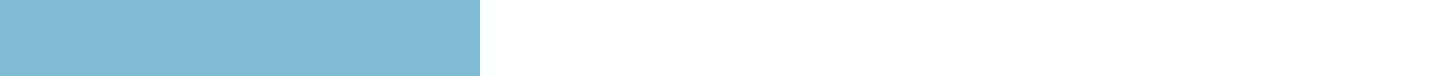

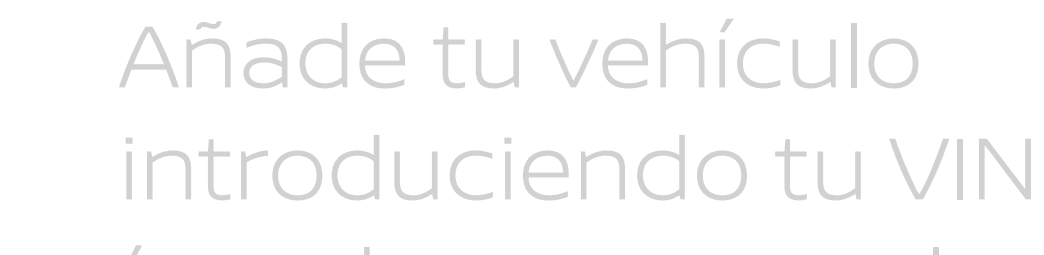

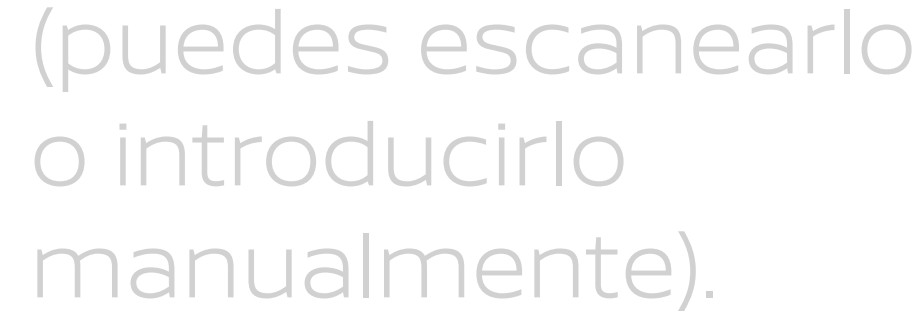

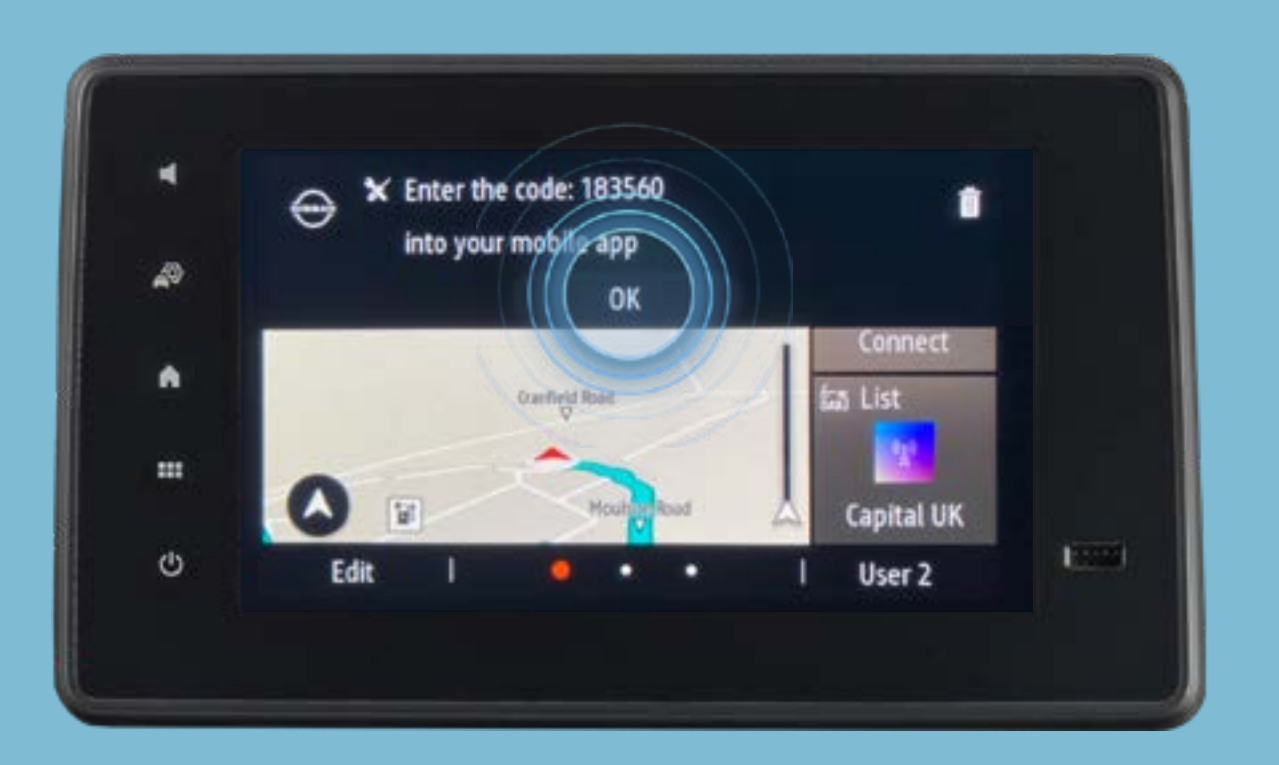

Introduce el código de emparejamiento de tu vehículo y ve al siguiente paso.

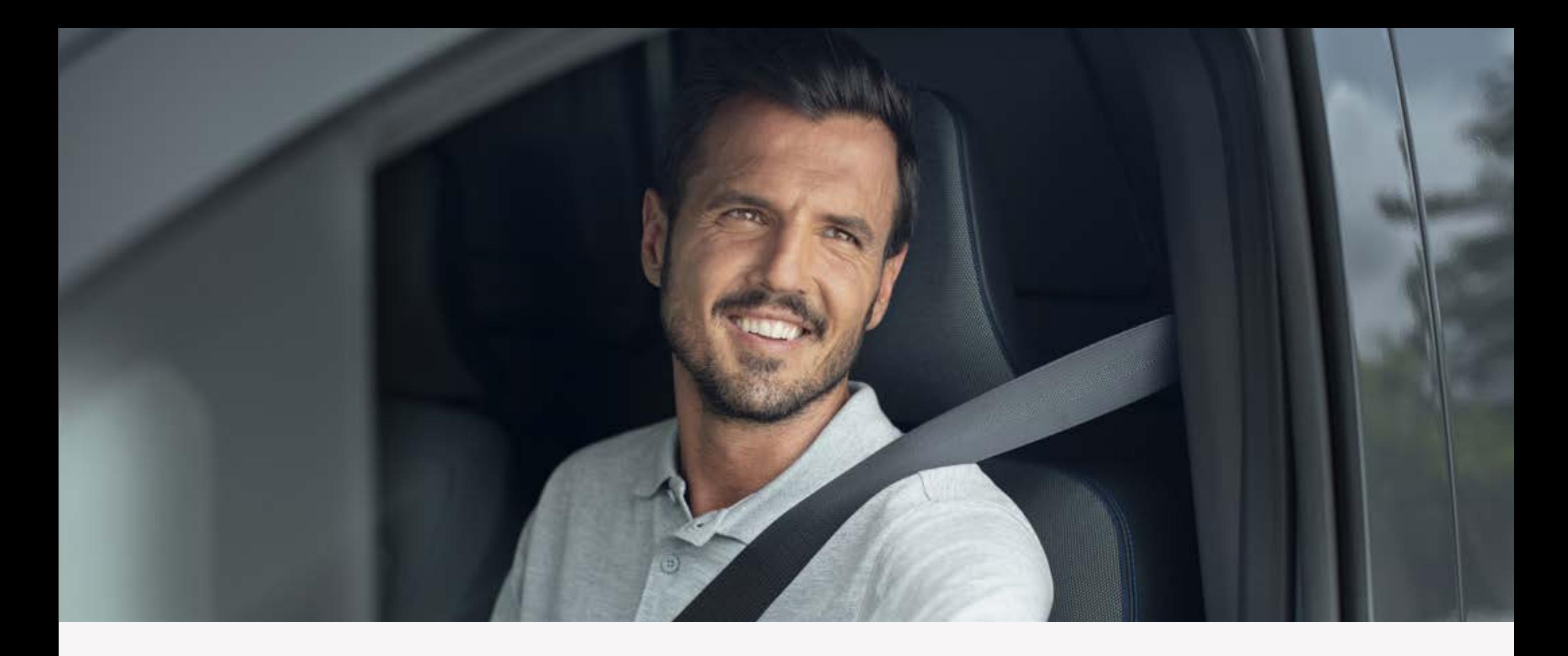

#### **Paso 4:**

# Añade tu vehículo y consigue el código de emparejamiento del vehículo

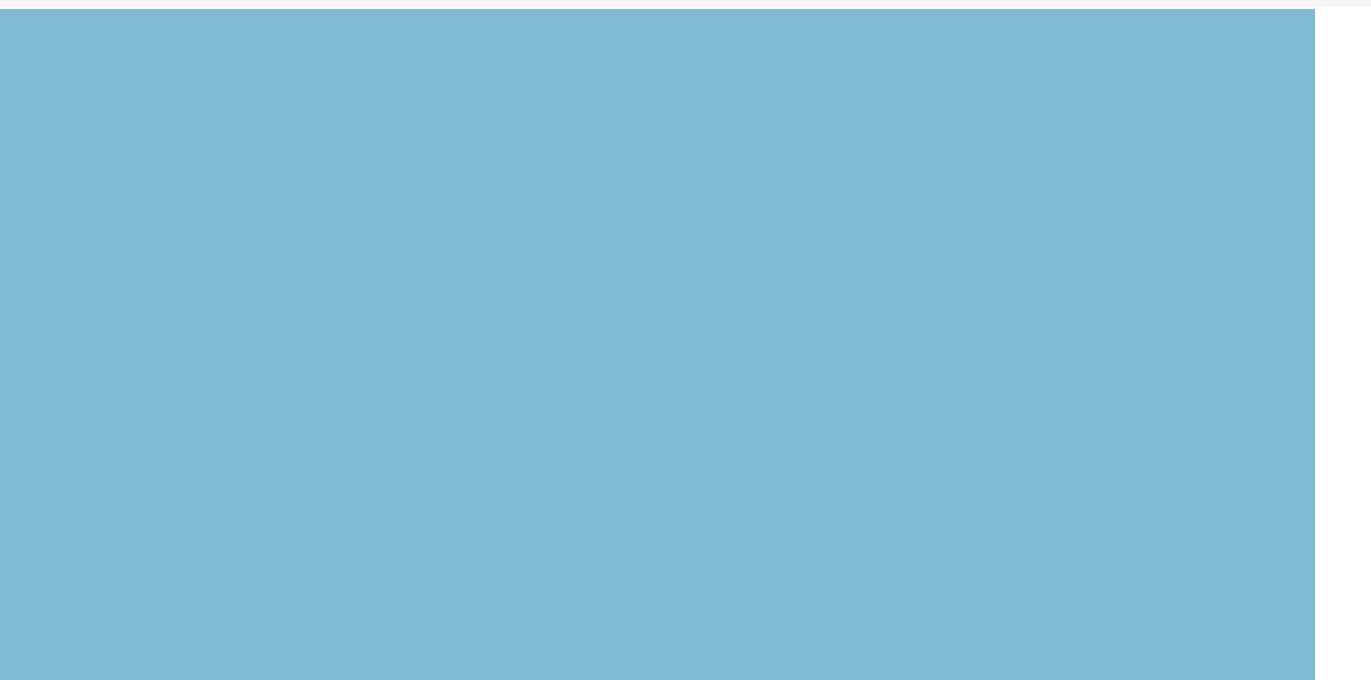

Al pulsar «Introducir código», se mostrará el código de emparejamiento del vehículo en la pantalla del sistema de navegación.

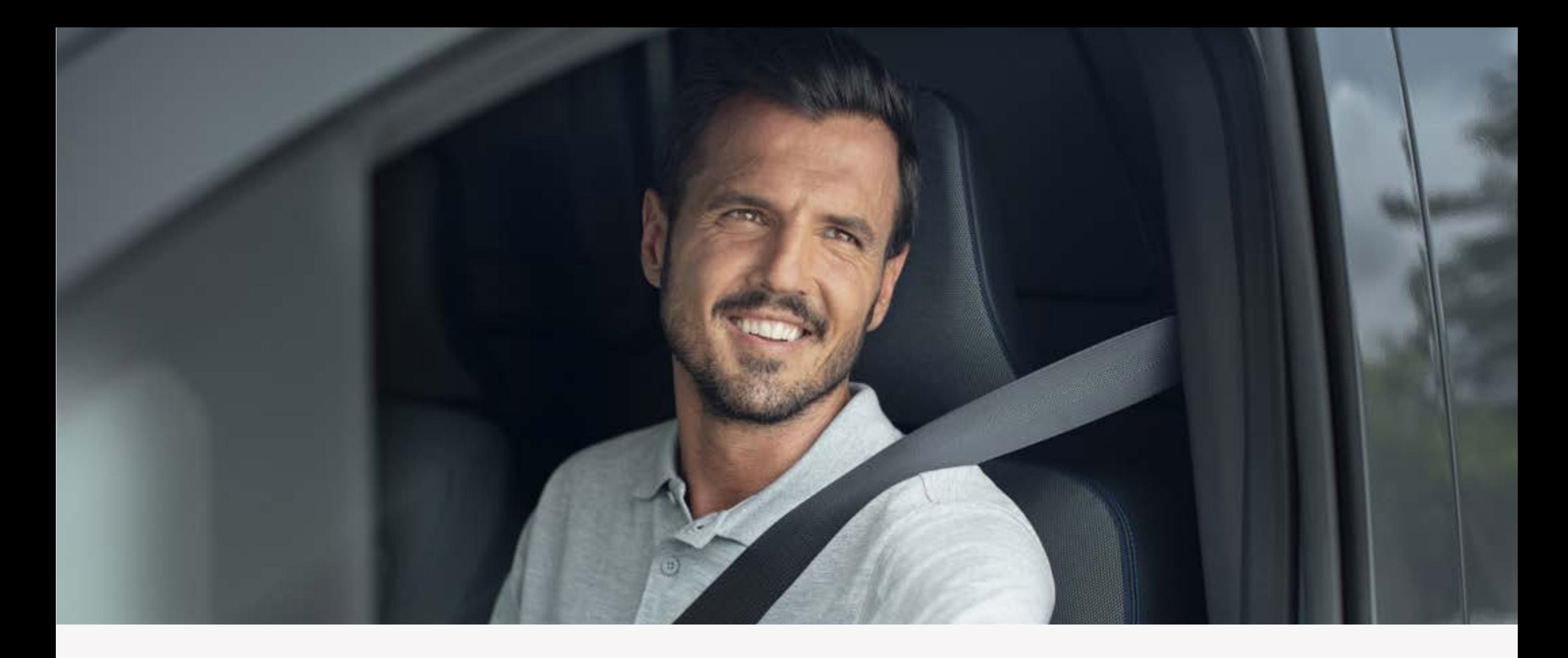

#### Paso 4:

# Añade tu vehículo y consigue el código de emparejamiento del vehículo

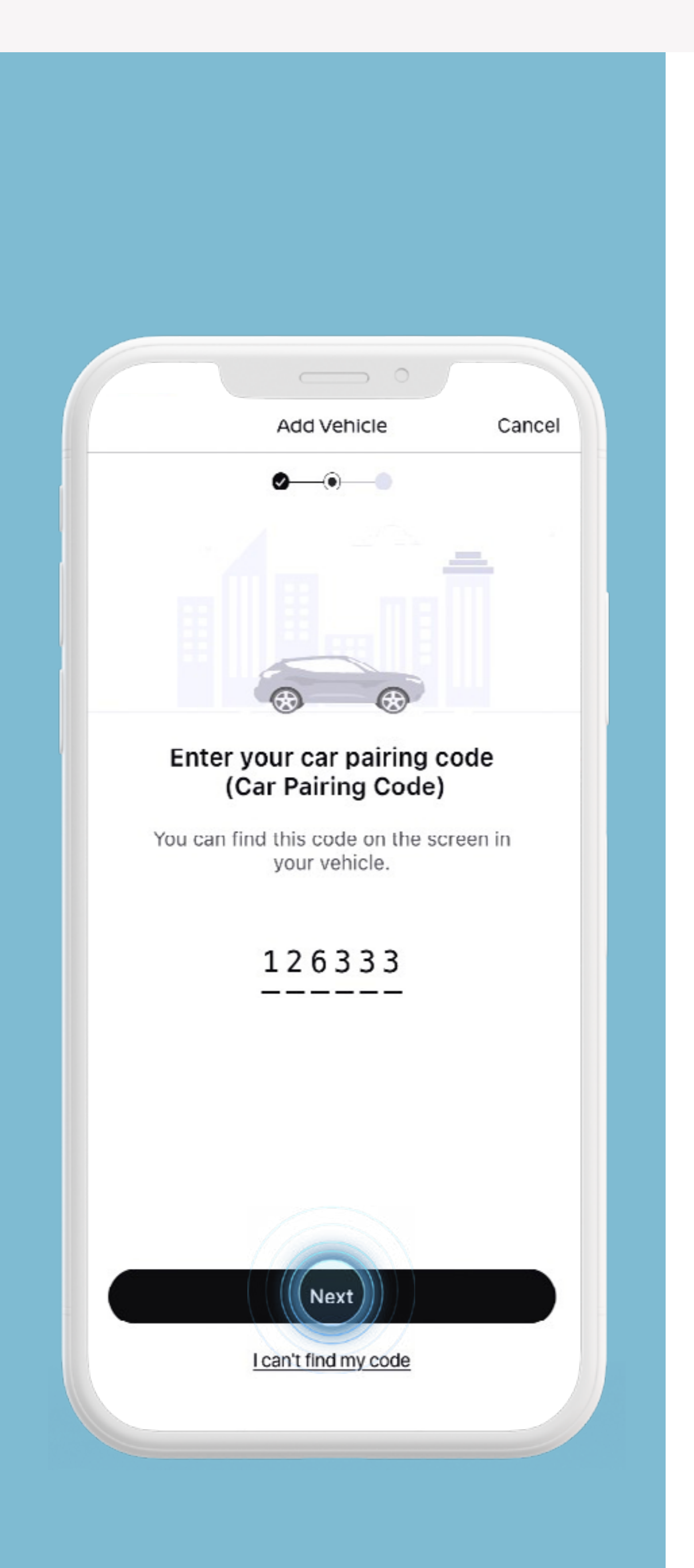

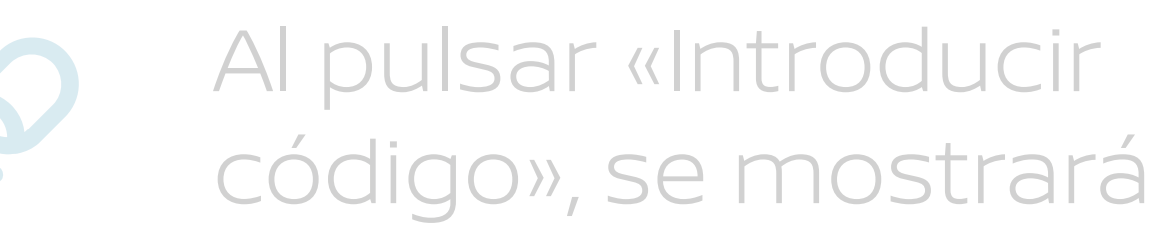

el código de emparejamiento del vehículo en la pantalla del sistema de navegación.

Nota: este paso puede que no sea necesario a partir de ciertos kilómetros recorridos o si ha habido ya una activación previa.

Introduce el código de emparejamiento de tu vehículo y ve al siguiente paso.

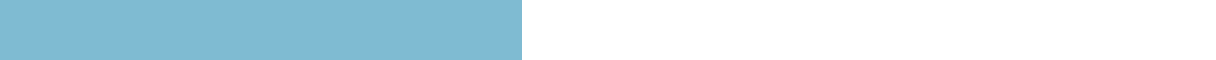

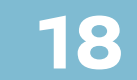

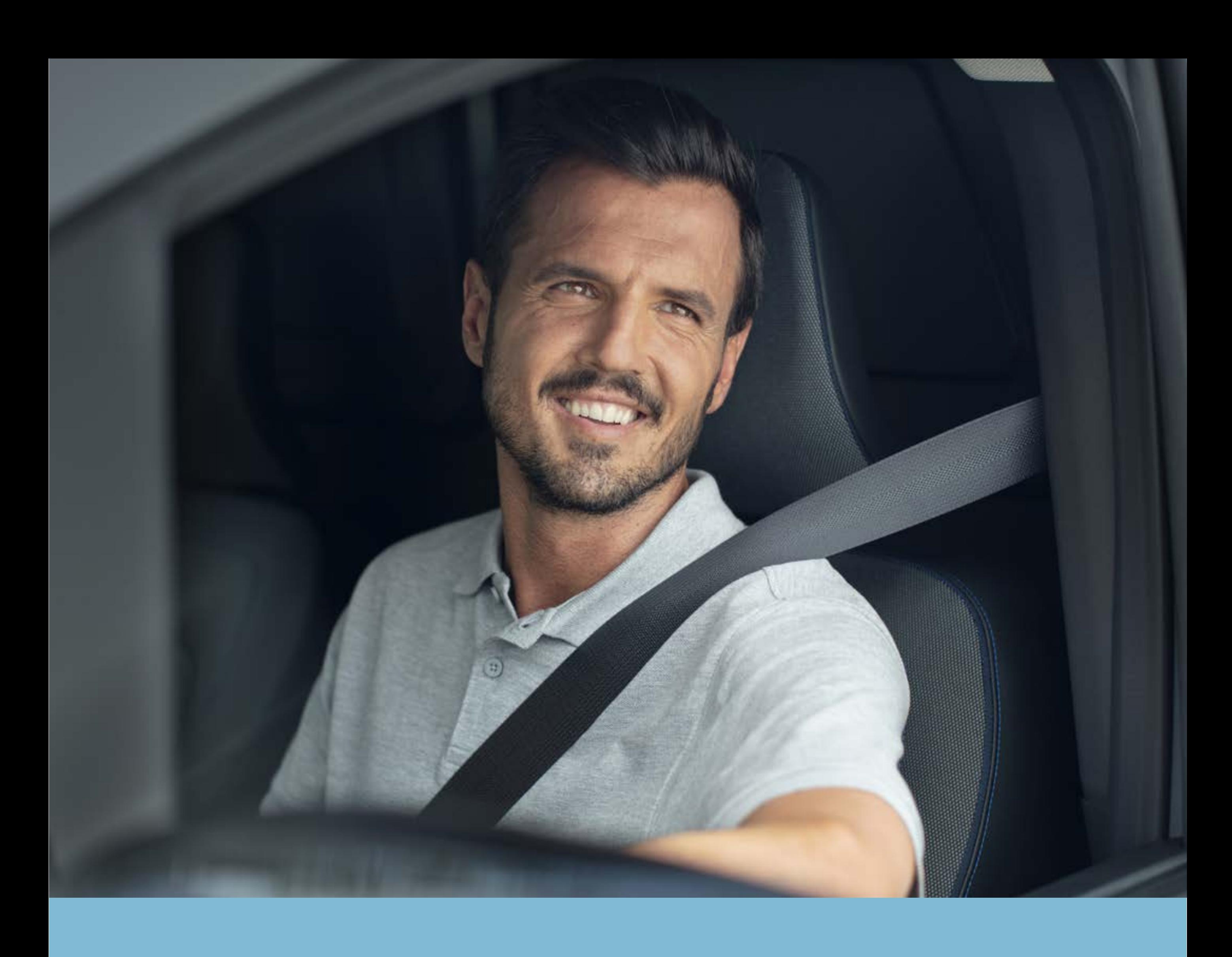

PASO 5: Completa el proceso de emparejamiento y activa tu servicios

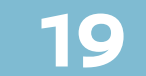

#### Ten en cuenta que los servicios

#### pueden tardar hasta 24 h en activarse.

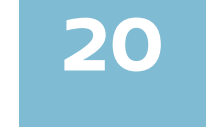

Acepta los términos y condiciones.

#### Pulsa «Activar» para completar el proceso de activación.

#### PASOS

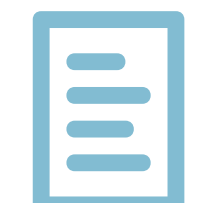

Lee y acepta los términos y condiciones y activa tu servicios en la app.

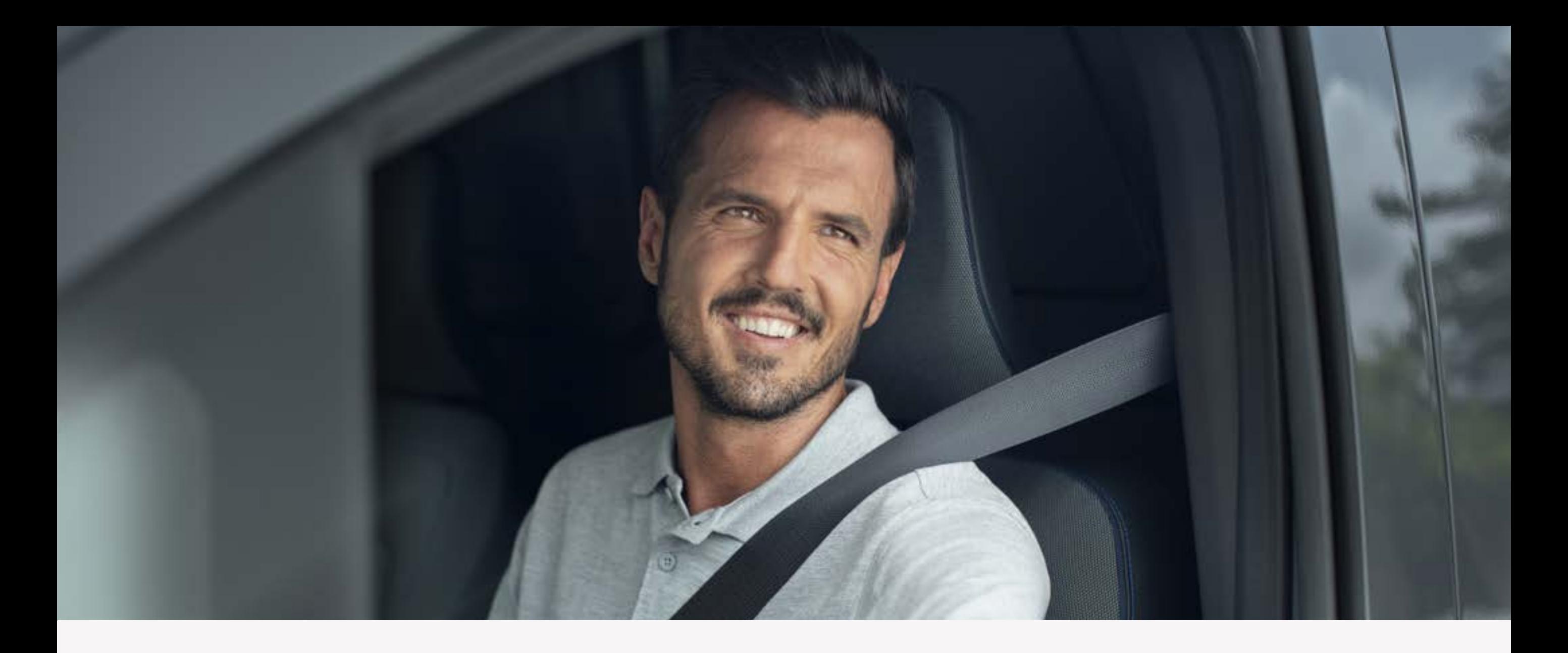

#### **Paso 5:**

# Completa el proceso de emparejamiento y activa tu servicios

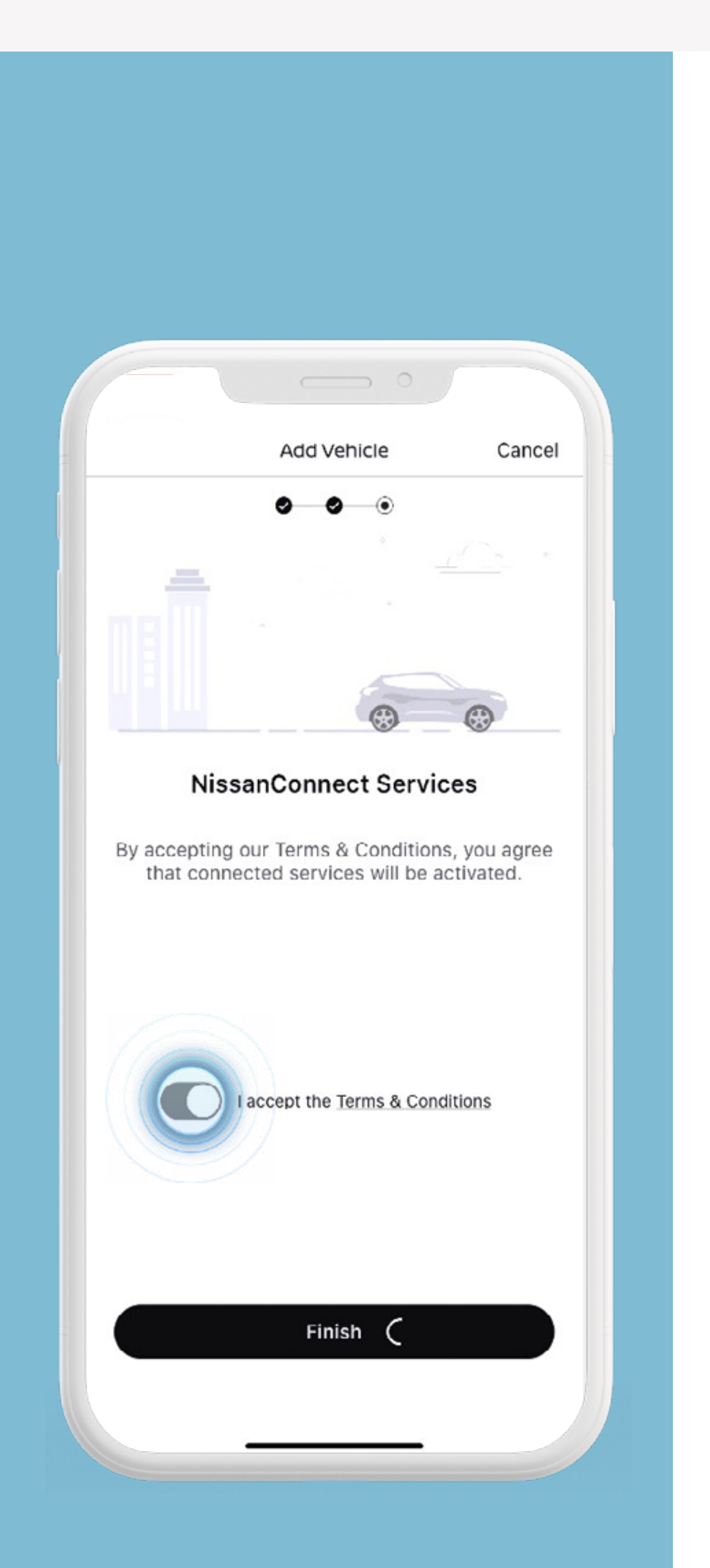

#### Ten en cuenta que los servicios

#### pueden tardar hasta 24 h en activarse.

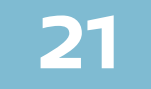

Pulsa «Activar» para completar el proceso de activación.

Acepta los términos y

condiciones.

El proceso de activación se ha completado con éxito. Se activarán tus servicios.

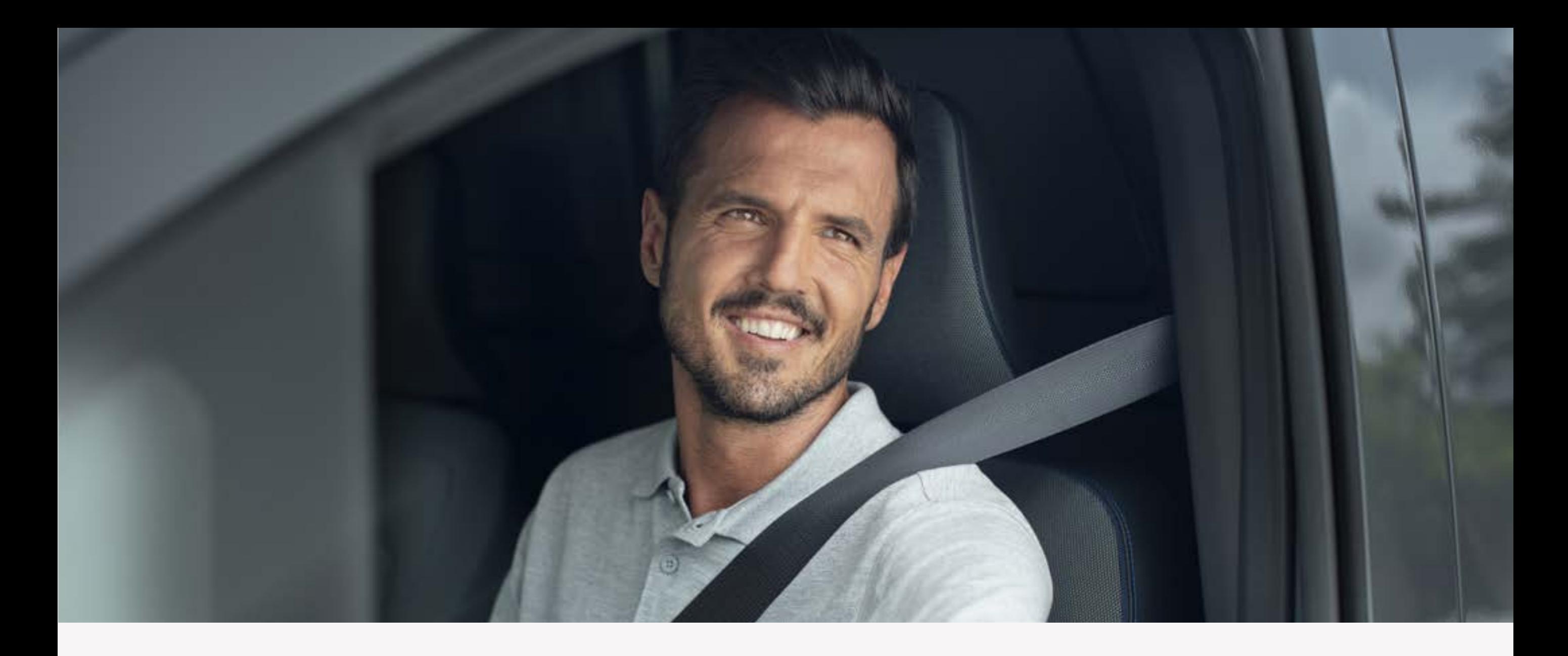

#### **Paso 5:**

# Completa el proceso de emparejamiento y activa tu servicios

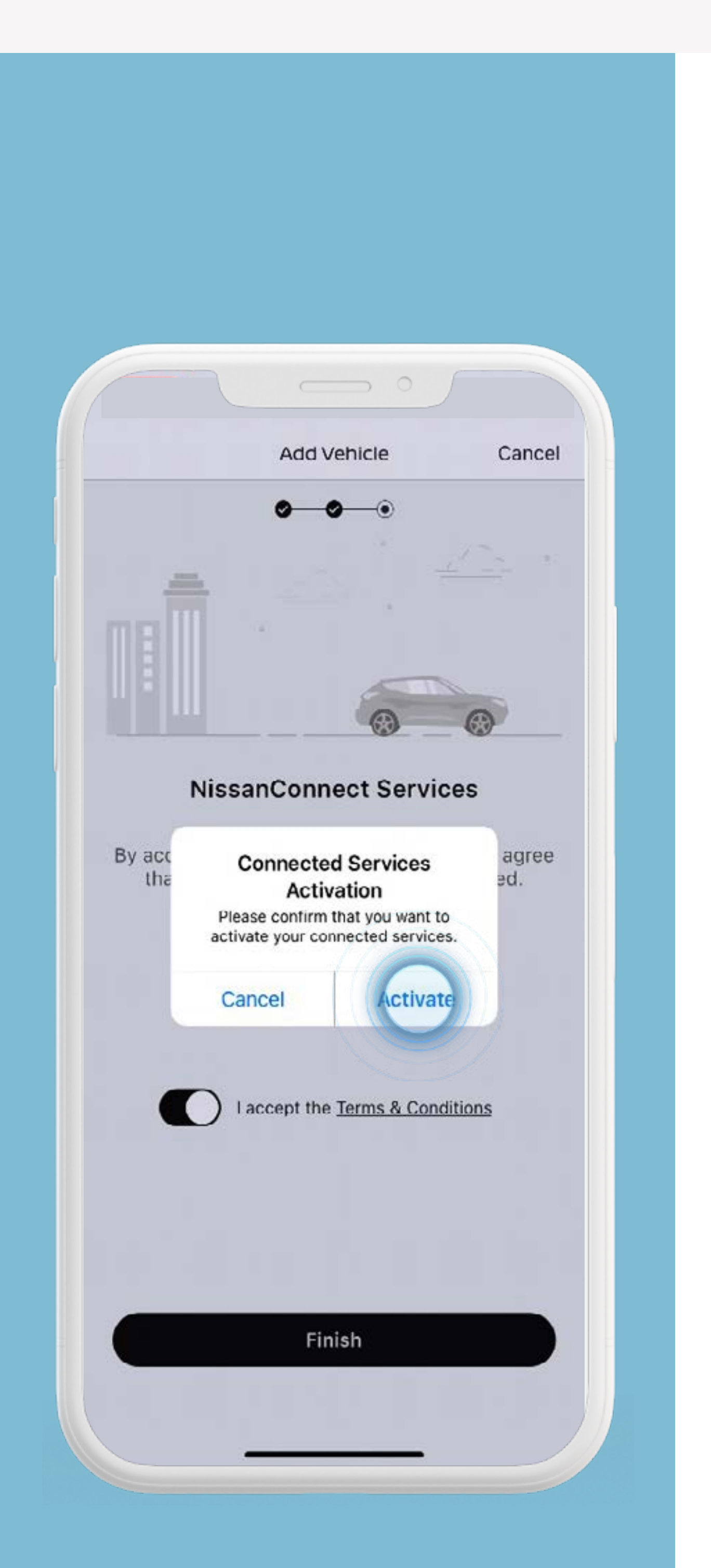

#### Ten en cuenta que los servicios

#### pueden tardar hasta 24 h en activarse.

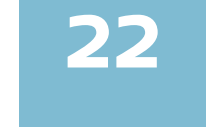

#### El proceso de activación se ha completado con éxito. Se activarán tus servicios.

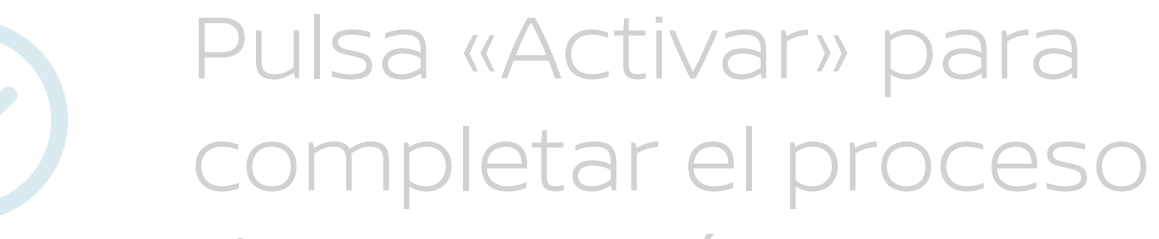

#### de activación.

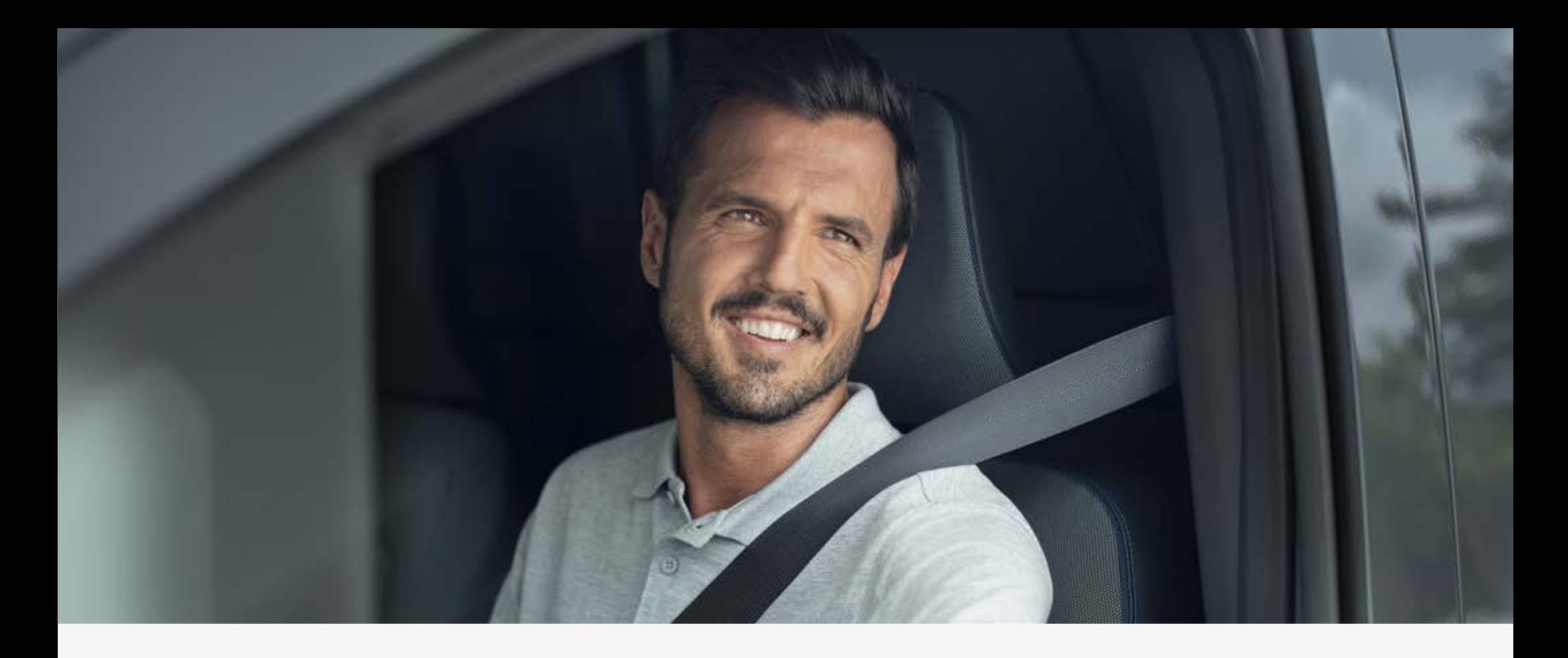

#### **Paso 5:**

# Completa el proceso de emparejamiento y activa tu servicios

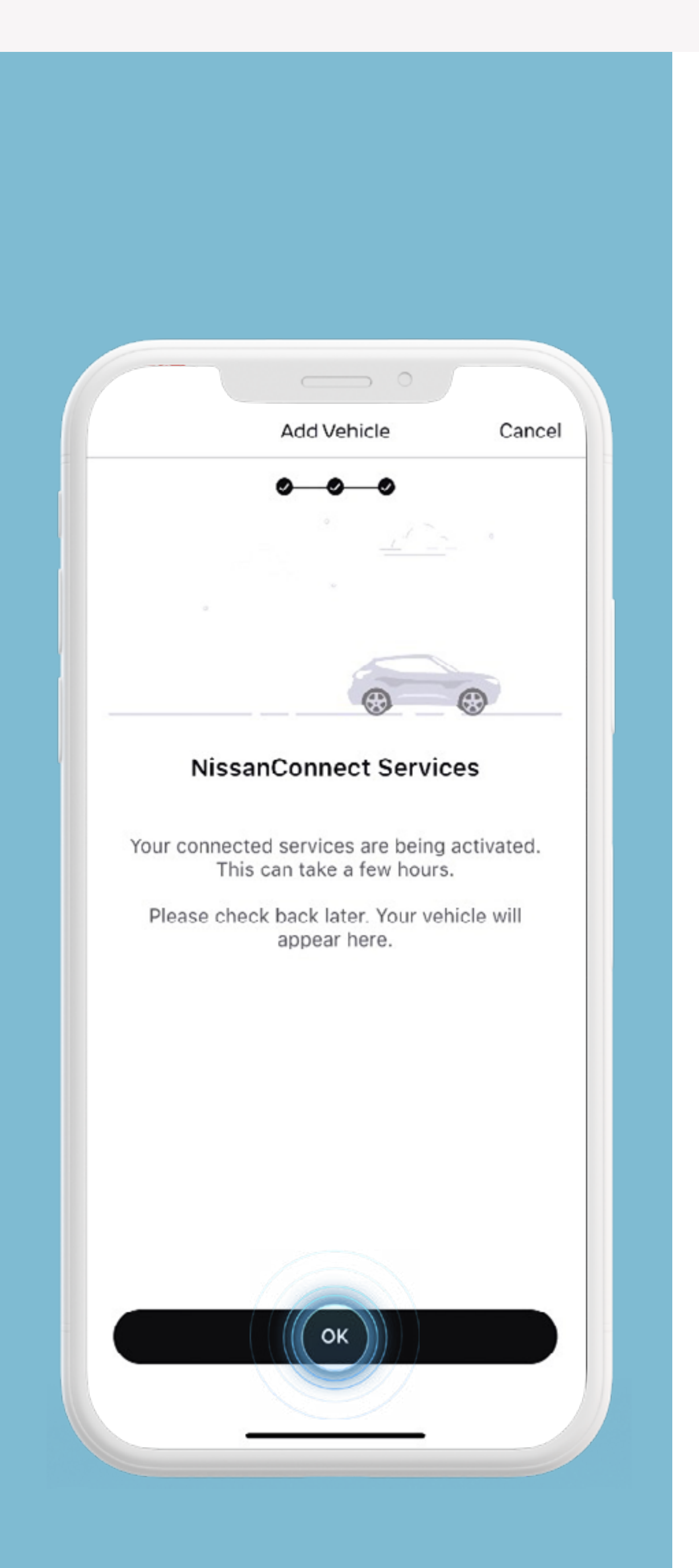

Para usar NissanConnect Services necesitas una cuenta de usuario NissanConnect. Tienes que registrarte y acceder a tu cuenta NissanConnect con tu nombre de usuario y contraseña. Para utilizar la app gratuita de NissanConnect necesitas un smartphone con un sistema operativo compatible. iOS o Android, una tarjeta SIM con opción de uso de datos móviles y una suscripción a un contrato de telefonía móvil con un operador, ya sea el que usas actualmente o uno de nuevo. El buen funcionamiento de los

servicios está sujeto a la cobertura móvil.

Conectar tu móvil para utilizar NissanConnect solo se debe realizar con el coche aparcado de forma segura. El uso de este sistema debe realizarse siempre en acorde con lo estipulado en el código de circulación. El conductor debe utilizar el sistema solo cuando sea seguro. Los usuarios deben ser conscientes de que la conducción con manos libres puede ocasionar una falta de atención a la carretera, lo cual podría conllevar una falta de control total sobre el vehículo.